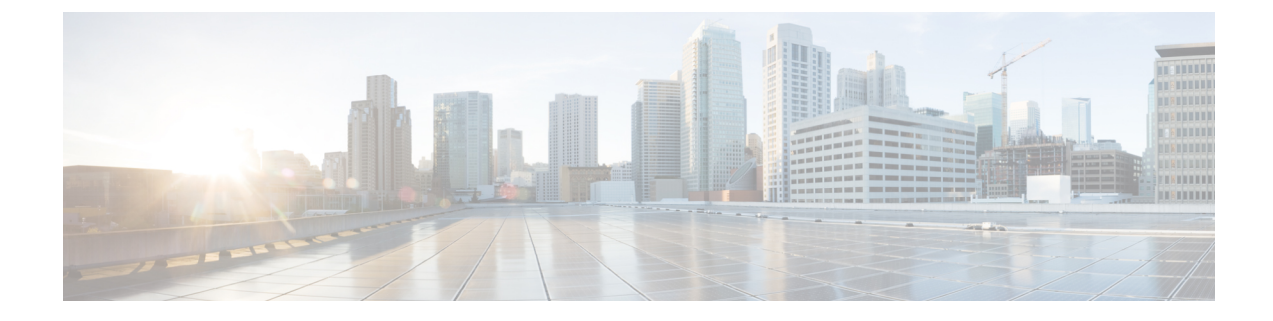

# ゼロタッチ プロビジョニング

ここでは、次の内容について説明します。

- [ゼロタッチプロビジョニングの概念](#page-0-0) (1 ページ)
- ZTP [設定のワークフロー](#page-10-0) (11 ページ)
- ZTP [プロビジョニングのワークフロー](#page-26-0) (27 ページ)

# <span id="page-0-0"></span>ゼロタッチプロビジョニングの概念

Cisco Crosswork Zero Touch Provisioning(ZTP)アプリケーションを使用すると、ネットワーキ ングデバイスをリモートでプロビジョニングできます。工場出荷時の状態のデバイスをブラン チオフィスまたはリモートサイトに出荷できます。ローカルオペレータは、イメージをインス トールしたり、設定したりすることなく、これらのデバイスをネットワークにケーブル接続で きます。ZTP を使用するには、まず DHCP サーバーと ZTP アプリケーションで各デバイスの エントリを確立します。その後、デバイスをネットワークに接続して電源を投入するか、リ ロードすることで、ZTP 処理をアクティブ化できます。ZTP は、認定されたイメージと 1 つ以 上の設定を自動的にダウンロードしてデバイスに適用します(設定のみを適用することもでき ます)。設定が完了すると、ZTP は新しいデバイスを Cisco Crosswork デバイスインベントリ にオンボーディングします。その後、他の Cisco Crosswork アプリケーションを使用して、デ バイスをモニターおよび管理できます。

Cisco Crosswork ZTP では、次の基本用語と概念を使用します。

- クラシック**ZTP**:ソフトウェアと設定ファイルをダウンロードしてデバイスに適用するプ ロセス。iPXE ファームウェアと HTTP を使用してデバイスを起動し、ダウンロードを実 行します。パブリックネットワークでの使用には適していません。
- セキュア**ZTP**:ソフトウェアイメージと設定ファイルをダウンロードしてデバイスに適用 するセキュアなプロセス。セキュアなトランスポートプロトコルと証明書を使用してデバ イスを検証し、ダウンロードを実行します。
- 評価ライセンスのカウントダウン:ZTPを使用してオンボードされたデバイスのライセン スには、通常 90 日間の評価期間があります。Cisco Crosswork は、評価期間中、カウント ダウンバナーを表示します。評価期間が終了するまでに、ライセンスのプールを購入する

ようにしてください。有効期限が切れると、購入したライセンスを適用するまで、Cisco Crossworkは警告バナーを表示し、新しいデバイスのオンボーディングをブロックします。

- イメージファイル:デバイスにネットワーク オペレーティング システムをインストール するために使用するバイナリソフトウェアイメージファイル。シスコのデバイスの場合、 これらのファイルは Cisco IOS-XR イメージのサポートされているバージョンです。これ を行うように設定すると、クラシック ZTP プロセスは Cisco Crosswork からイメージをダ ウンロードし、[オープンソースのブートファームウェア](https://ipxe.org/cmd) iPXE を使用してインストールし ます。SMU をインストールする必要がある場合、ZTP は設定処理の一部としてそれらを 適用します。
- 設定ファイル:新しくイメージ化されたデバイスや再イメージ化されたデバイスの動作パ ラメータを設定するために使用するファイル。ファイルには、Python スクリプト、Linux シェルスクリプト、または ASCII テキストとして保存された一連の Cisco IOS CLI コマン ドを使用できます。ZTPプロセスは、新しくイメージ化されたデバイスに設定ファイルを ダウンロードし、実行します。ZTP 処理には設定ファイルが必要です。
- •クレデンシャルプロファイル: SNMP、SSH、HTTP、およびその他のネットワークプロト コルを介してデバイスにアクセスするために使用するパスワードとコミュニティ文字列の 集まり。CiscoCrossworkは、クレデンシャルプロファイルを使用してデバイスにアクセス し、デバイスアクセスを自動化します。すべてのクレデンシャルプロファイルは、パス ワードとコミュニティ文字列を暗号化形式で保存します。
- ブートファイル名:ZTPリポジトリに保存されているソフトウェアイメージの明示的なパ スと名前。ZTP を使用してオンボーディングする予定のデバイスごとに、DHCP のデバイ ス設定の一部としてブートファイル名を指定します。
- **HTTPS/TLS**: Hypertext Transport Protocol Secure (HTTPS) は、HTTP プロトコルのセキュ アな形式です。暗号化したレイヤで HTTP をラップします。このレイヤは Transport Layer Security (TLS) (以前の Secure Sockets Layer、つまり SSL) です。
- **iPXE**:オープンソース ブート [ファームウェア](https://ipxe.org/cmd) iPXE は、ブート前実行環境(PXE)クラ イアントファームウェアとブートローダの一般的な実装です。 iPXE を使用すると、組み 込み PXE サポートのないデバイスをネットワークから起動できます。iPXE ブートプロセ スは、クラシック ZTP 処理の一部であり、セキュア ZTP 処理の一部ではありません。た だし、オンサイトの技術者は、引き続き iPXE ブートを強制してからセキュア ZTP 処理を 開始できます。
- 所有者証明書:組織の CA 署名入りのエンドエンティティ証明書。公開キーを組織にバイ ンドします。デバイスに所有者証明書をインストールします。
- 所有権バウチャー:ZTPでオンボーディングされているデバイスが、組織が所有するドメ インにブートストラップされていることを確認する[ナンスレス監査バウチャー。](https://tools.ietf.org/html/rfc8366)シスコ は、組織からの要求に応じて OV を提供します。
- **PDC**:ピン留めドメイン証明書(PDC)は、組織の CA または自己署名ドメイン証明書で す。PDC の公開キーは、組織に割り当てられた DNS ネットワークドメインに PDC を固定 します。PDC(ピン留めドメイン証明書)は、ZTPの処理中にダウンロードおよび適用さ

れたイメージと設定が組織内からのものであることをデバイスが確認する際に役立ちま す。

- **SUDI**[:セキュアな一意のデバイス識別子\(](https://www.cisco.com/c/dam/en_us/about/doing_business/trust-center/docs/trustworthy-technologies-datasheet.pdf)SUDI)は、関連付けられたキーペアを持つ証 明書です。SUDI には、製品識別子とシリアル番号が含まれています。シスコは製造時に SUDI とキーペアをデバイスハードウェアのトラストアンカーモジュール (TAm)に挿入 し、デバイスにイミュータブル ID を付与します。セキュア ZTP 処理時に、バックエンド システムはデバイスにアイデンティティの検証を要求します。ルータは SUDI ベースのア イデンティティを使用して応答します。このやり取りとTAm暗号化サービスにより、バッ クエンドシステムは暗号化されたイメージと設定ファイルを提供できます。これらの暗号 化されたファイルを開くことができるのは、特定のルータだけです。これにより、パブ リックネットワーク上での転送の機密性が確保されます。
- **SUDI** ルート **CA** 証明書:認証局(CA)によって発行および署名され、下位の SUDI 証明 書を認証するために使用する SUDI のルート認証証明書。
- **UUID**: 汎用一意識別子 (UUID) は、Cisco Crosswork にアップロードしたイメージファイ ルを一意に識別します。DHCP ブートファイル URL にソフトウェアイメージファイルの UUID を使用できます。UUID は設定ファイルには必要ありません。
- **ZTP**アセット:ZTPでは、新しいデバイスをオンボーディングするために、いくつかのタ イプのファイルと情報にアクセスする必要があります。これらのファイルと情報を総称し て「ZTPアセット」と呼びます。ZTP処理を開始する前に、ZTP設定の一部としてこれら のアセットをロードします。
- **ZTP** プロファイル:(通常は)1 つのイメージと 1 つの設定を 1 つのユニットに結合する Cisco Crosswork ストレージ構成。Cisco Crosswork は、ZTP プロファイルを使用して、イ メージ化プロセスと設定プロセスを自動化します。ZTP プロファイルの使用は任意です が、推奨されています。これらは、デバイスファミリ、クラス、およびロールに関する ZTP イメージと設定の整理を簡単にし、ZTP の使用に一貫性を持たせるたのに役立ちま す。
- **ZTP** リポジトリ:Cisco Crosswork が ZTP イメージと設定ファイルを保存する場所。

### **ZTP** の処理ロジック

Cisco Crosswork ZTP の処理は、クラシック ZTP またはセキュア ZTP のいずれを実装するかに よって異なります。

#### クラシック **ZTP** のロジック

次の図に、クラシック ZTP がデバイスのプロビジョニングとオンボーディングに使用する処 理ロジックを示します。DHCPサーバーは、デバイスのシリアル番号に基づいてデバイスのア イデンティティを確認してから、ブートファイルとイメージのダウンロードを提供します。 ZTP がデバイスをイメージ化すると、デバイスは設定ファイルをダウンロードし、実行しま す。

図 **<sup>1</sup> :** クラシック **ZTP** の処理ロジック

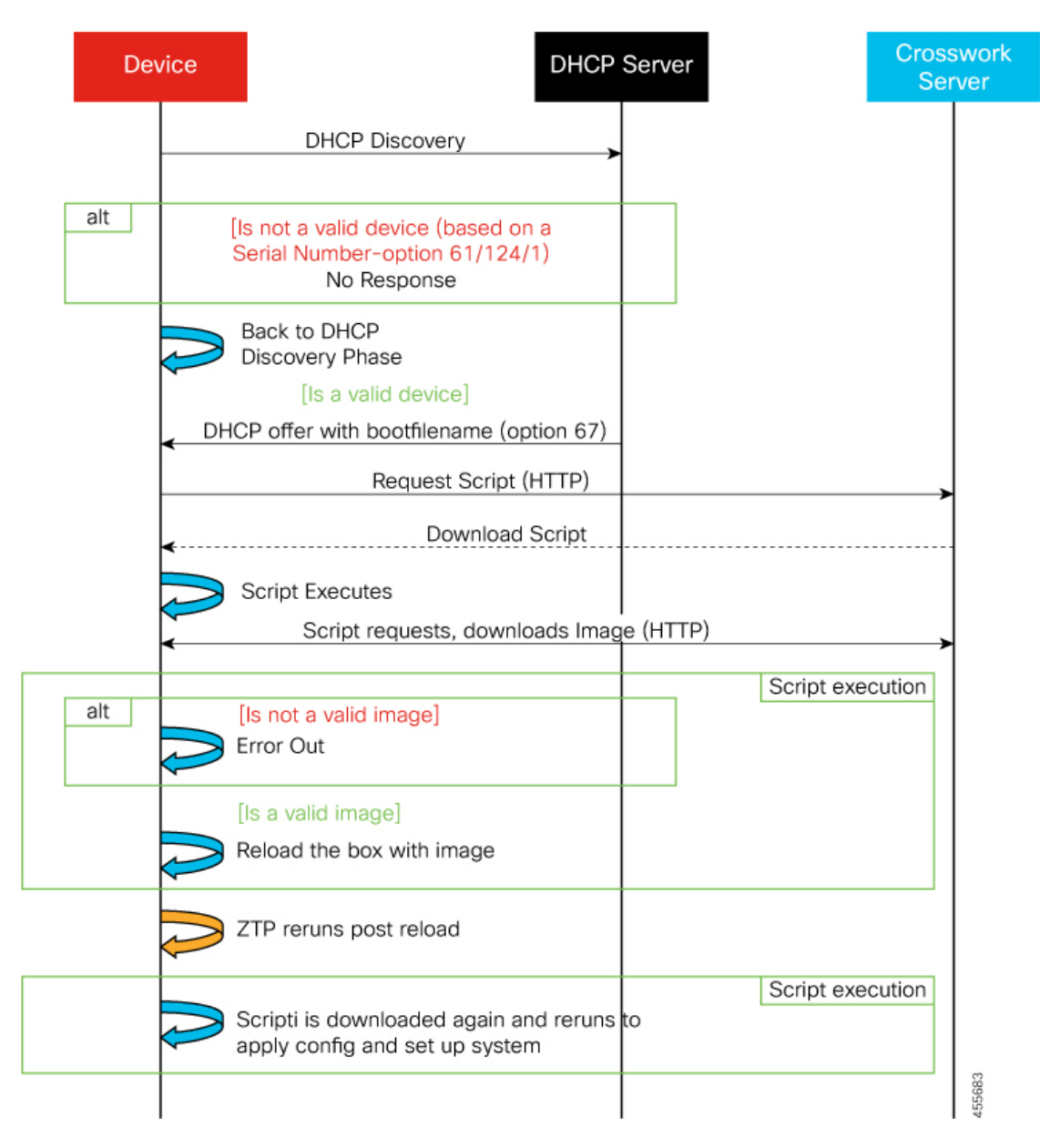

#### セキュア **ZTP** のロジック

次の図に、セキュア ZTP がデバイスのプロビジョニングとオンボーディングに使用するプロ セスロジックを示します。デバイスと ZTP ブートストラップサーバーは TLS/HTTPS を 介して デバイスとサーバー証明書でセキュアな一意のデバイス識別子(SUDI)を使用し、相互に認 証します。セキュアな HTTPS チャネルを介して、ブートストラップサーバーはデバイスに署 名付きイメージと設定アーティファクトをダウンロードさせます。これらのアーティファクト は、RFC 8572 YANG [スキーマ](https://tools.ietf.org/html/rfc8572#section-6.3)に準拠する必要があります。デバイスは新しいイメージ(存在 する場合)をインストールしてリロードすると、設定スクリプトをダウンロードして実行しま す。

図 **2 :** セキュア **ZTP** の処理ロジック

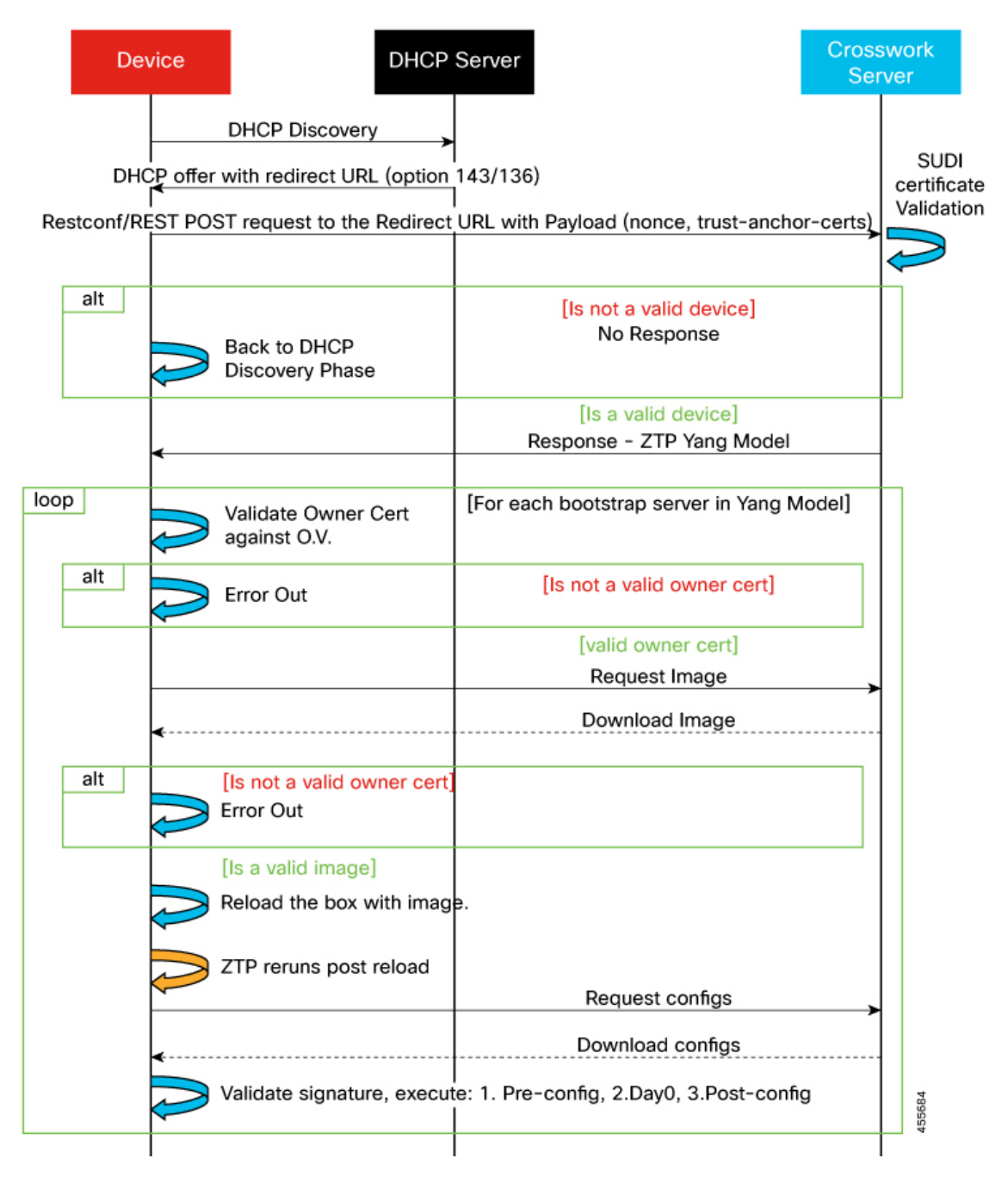

### **ZTP** の状態遷移

デバイスのリセットまたはリロードによって開始されると、ZTPプロセスは自動的に進行しま す。また、Cisco Crosswork は、[ゼロタッチデバイス(Zero Touch Devices)] ウィンドウを更新 し、各デバイスが到達したプロセスの段階を示すステータスメッセージも表示します。次の 2 つの項で説明するように、状態とその遷移は、クラシックZTPとセキュアZTPで異なります。

ZTP で使用する設定スクリプトは、Cisco API コールを使用して、デバイスの状態変化を Cisco Crosswork に報告する必要があります。そうしないと、Cisco Crosswork は状態変化が発生した ときにそれを登録できず、プロビジョニングとオンボーディングに失敗します。これらのコー ルの例を確認するには、**[**デバイス管理(**Device Management**)**]** > **[ZTP** 設定ファイル(**ZTP Configuration Files)** ] を選択し、[サンプルスクリプトのダウンロード (Download Sample Script) ] をクリックします。

#### クラシック **ZTP** の状態遷移

次の図に、クラシック ZTP 処理の状態変化を示します。

図 **3 :** クラシック **ZTP** デバイスの状態遷移

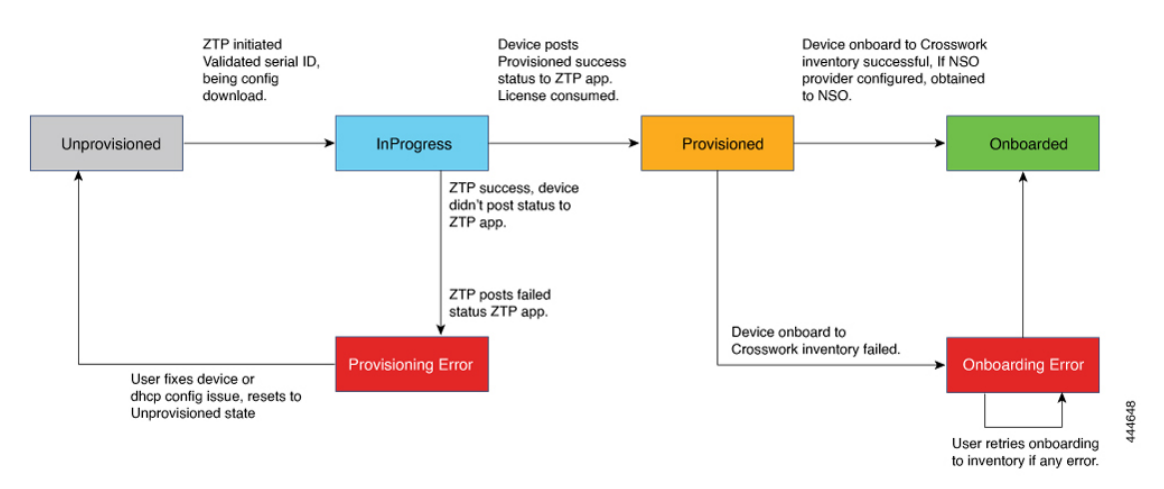

クラシックZTPデバイスエントリは、「プロビジョニングなし (Unprovisioned)]状態から開始 されます。ZTP を開始すると、デバイスはネットワークに接続し、イメージとコンフィギュ レーションファイルのダウンロードを開始すると、[進行中(InProgress)] の状態に移行しま す。デバイスは、[プロビジョニングエラー(Provisioning Error)] の発生、または [プロビジョ ニング済み(Provisioned)] を報告するまで、[進行中(InProgress)] の状態が維持されます。 プロビジョニングが成功すると、デバイスは[プロビジョニング済み(Provisioned)]の状態に 移行します。プロビジョニングが完了すると、CiscoCrossworkはデバイスをオンボーディング します。Cisco NSO が Cisco Crosswork プロバイダである場合、Cisco NSO はデバイスもオン ボーディングします。オンボーディングが成功すると、デバイスの状態が [オンボーディング 済み(Onboarded)]に変わります。これでデバイスがインベントリに組み込まれたため、他の Cisco Crosswork ネットワークデバイスと同様にモニターおよび管理できます。

クラシックZTPは、デバイスがそのイメージや設定コードを正常にロードし、CiscoCrosswork に接続して、「プロビジョニング済み (Provisioned) ] のステータスを報告すると成功します。 このステータスの変化により、そのデバイスのシリアル番号に対して1つのライセンスがカウ ントされます。ライセンスはシリアル番号に関連付けられているため、後で [オンボーディン グ済み(Onboarded)]の状態に移行したり、またはZTP処理をさらに行ったりしても、ライセ ンス数には影響しません。

#### セキュア **ZTP** の状態遷移

次の図に、セキュア ZTP 処理の状態変化を示します。

#### 図 **<sup>4</sup> :** セキュア **ZTP** の状態遷移

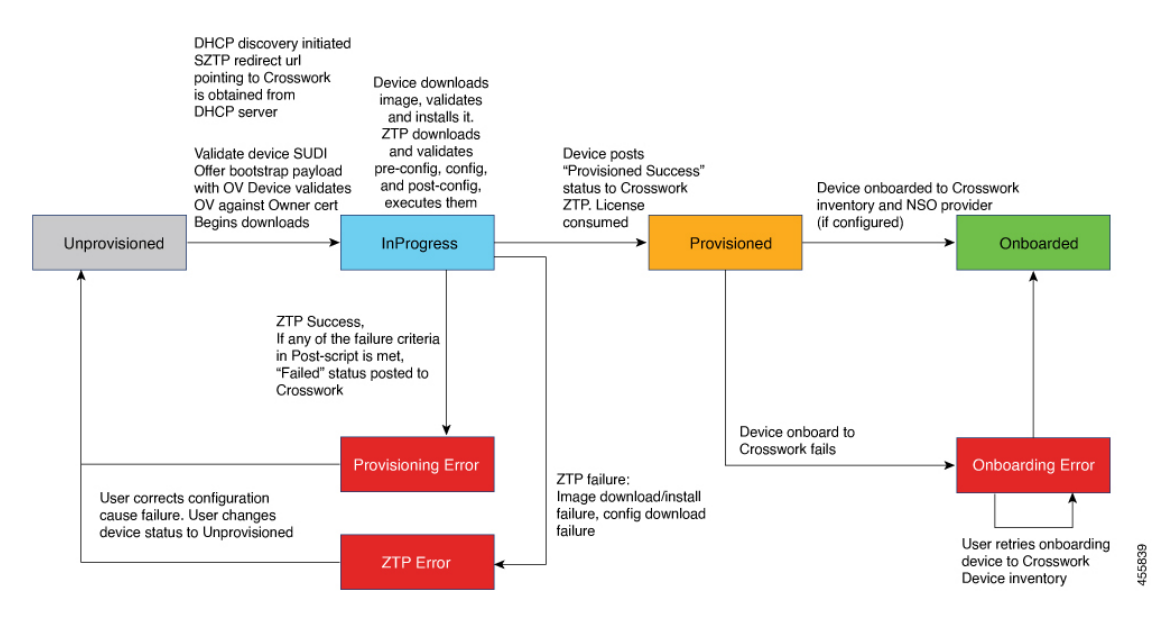

セキュアZTPデバイスのエントリは、[プロビジョニングなし(Unprovisioned)]の状態で始ま ります。ZTPを開始すると、デバイスとブートストラップサーバーが相互に検証し、ペイロー ドを検証します。この 2 つは、デバイスの SUDI 、所有権バウチャー、およびデバイス所有者 証明書を使用し、HTTP/TLS を介して検証を行います。検証後、デバイスエントリはネット ワークに接続し、イメージと設定ファイルのダウンロードを開始すると、「進行中(InProgress)] の状態に移行します。デバイスは、[プロビジョニングエラー(Provisioning Error)]、[ZTP エ ラー(ZTP Error)]、または [プロビジョニング済み(Provisioned)] のステータスを Cisco Crosswork に通知するまで、[進行中(InProgress)] の状態のままになります。プロビジョニン グが成功すると、デバイスは[プロビジョニング済み(Provisioned)]の状態に移行します。プ ロビジョニングが完了すると、Cisco Crosswork はデバイスをオンボーディングします。Cisco NSO が Cisco Crosswork プロバイダである場合、Cisco NSO はデバイスもオンボーディングし ます。オンボーディングが成功すると、デバイスの状態が[オンボーディング済み (Onboarded) ] に変わります。これでデバイスがインベントリに組み込まれたため、他のCiscoCrossworkネッ トワークデバイスと同様にモニターおよび管理できます。

検証手順のいずれかが失敗すると、セキュア ZTP は [プロビジョニングエラー(Provisioning Error)] を通知します。イメージまたは設定コードが検証またはインストールに失敗すると、 セキュア ZTP は代わりに [ZTP エラー(ZTP Error)] を通知します。クラシック ZTP と同様 に、セキュアZTPは、デバイスがそのイメージや設定コードを正常にロードし、CiscoCrosswork に接続して、「プロビジョニング済み (Provisioned) 1のステータスを通知すると成功します。 ライセンスの消費量は、クラシック ZTP と同じです。

### **ZTP** と評価ライセンス

すべてのライセンスは、90 日間の評価期間から始まります。評価期間が終了すると、Cisco Crossworkは、評価ライセンスの期限が切れたことをユーザーに警告するバナーを表示します。 ZTPはこのバナーを表示しますが、構成のダウンロードを含む一部の操作をブロックします。 組織がスマートライセンスに登録し、一部のオンボードデバイスにライセンスを適用すると、 ZTPはブロックを削除します。ZTPは、すべてのオンボードデバイスのライセンスを取得する まで、警告バナーを表示します。

オンボーディング済みの ZTP デバイスは、常に次のいずれかに関連付けられます。

- シリアル番号、または
- Option 82 ロケーション ID 属性の値(リモート ID と回線 ID)。

シリアル番号とロケーション ID によって「許可」リストが形成されます。ZTP は、デバイス をオンボーディングしてライセンスを割り当てることを決定するときに、このリストを使用し ます。オンボーディング済みの ZTP デバイスをインベントリから削除し、後で再度オンボー ディングする場合は、同じシリアル番号またはロケーション ID を使用します。別のシリアル 番号やロケーション ID を使用すると、ライセンスが余分に消費される場合があります。現在 のリリースでは、このシナリオの回避策は提供されていません。いずれの場合も、同じシリア ル番号またはロケーション ID を持つ 2 つの異なる ZTP デバイスを同時にアクティブにするこ とはできません。

### <span id="page-7-0"></span>**ZTP** でのプラットフォームサポート

このトピックでは、シスコ製とサードパーティ製のソフトウェアおよびデバイスに対するCisco Crosswork Zero Touch Provisioning のサポートについて詳しく説明します。

#### クラシック **ZTP** でのプラットフォームサポート

次のプラットフォームは、クラシック ZTP をサポートしています。

- ソフトウェア:Cisco IOS-XR バージョン 6.6.3、7.0.1、7.0.2、7.0.12、7.3.1 以降。
- ハードウェア:
	- Cisco Network Convergence Systems (NCS) 540 シリーズ ルータ
	- Cisco NCS 1000-1004 シリーズ ルータ
	- Cisco NCS 5500 シリーズ ルータ
	- Cisco NCS 8000 および 8800 シリーズ ルータ (Spitfire 固定モード)

クラシック ZTP は、サードパーティ製のデバイスまたはソフトウェアをサポートしていませ ん。

#### セキュア **ZTP** でのプラットフォームサポート

次のプラットフォームでセキュア ZTP がサポートされています。

• ソフトウェア:Cisco IOS-XR バージョン 7.3.1 以降。

単一イメージのインストールとして、IOS-XR6.6.3から7.3.1にアップグレードできます。

- ハードウェア:
	- Cisco Network Convergence Systems (NCS) 540 シリーズ ルータ
	- Cisco NCS 1000-1004 シリーズルータ
	- Cisco NCS 5500 シリーズ ルータ
	- Cisco NCS 8000 および 8800 シリーズ ルータ (Spitfire 固定モード)

セキュア ZTP は、サードパーティ製デバイスのプロビジョニングをサポートしています。

- Secure ZTP RFC [8572](https://tools.ietf.org/html/rfc8572)(https://tools.ietf.org/html/rfc8572)に 100% 準拠していること。
- デバイス証明書と所有権バウチャーのシリアル番号がシスコ形式のガイドラインと一致し ていること。詳細については、次のセクション「サードパーティ製デバイス証明書および 所有権バウチャーのガイドライン」を参照してください。

#### サードパーティ製デバイス証明書および所有権バウチャーのガイドライン

デバイスのセキュア ZTP 処理は、デバイスと Cisco Crosswork 間の正常な HTTPS/TLS ハンド シェイクから始まります。ハンドシェイク後、セキュア ZTP はデバイス証明書からシリアル 番号を抽出する必要があります。セキュア ZTP は、抽出したシリアル番号を内部のシリアル 番号の「許可」リストと照合して検証します。許可リストを作成するには、デバイスのシリア ル番号を Cisco Crosswork にアップロードします。所有権バウチャーを使用してダウンロード を検証する場合も、同様のシリアル番号検証手順が後で実行されます。

Cisco IOS-XRデバイスとは異なり、サードパーティベンダーのデバイス証明書のシリアル番号 の形式はベンダー間で標準化されていません。通常、サードパーティベンダーのデバイス証明 書には、Subjectフィールドまたはセクションがあります。Subjectには、ベンダーが決定する 複数のキーと値のペアが含まれます。通常、キーと値のペアの1つはserialNumberキーです。 このキーの値には、実際のデバイスのシリアル番号が文字列として含まれます。その前には、 文字列 SN: が付きます。たとえば、サードパーティのデバイス証明書の Subject セクションに serialNumber = PID:NCS-5501 SN:FOC2331R0CWというキーと値が含まれているとします。セキュ ア ZTP は SN: 文字列の後の値を取得し、その値を許可リスト内のシリアル番号の 1 つと照合し ます。

サードパーティベンダーのデバイス証明書の形式が異なると、検証エラーが発生する可能性が あります。障害の程度は、差異の程度によって異なります。ベンダー証明書がこの形式とまっ たく一致しない場合があります。証明書の Subject フィールドに、SN: 文字列を含む値を持つ serialNumber キーを含めることはできません。この場合、セキュア ZTP の処理は、デバイス のシリアル番号として serialNumber キーの文字列値全体(存在する場合)を使用するように フォールバックします。次に、その値をシリアル番号の許可リストの1つと照合します。この 2つの方法(文字列照合とフォールバック)は、セキュアZTPがサードパーティ製デバイスの シリアル番号を判別するための唯一の手段です。ベンダー証明書がこの想定と大幅に異なる場 合、セキュア ZTP はデバイスをまったく検証できない可能性があります。

セキュア ZTP では、所有権バウチャーに対して同様の形式が想定されます。シスコのツール は、*SerialNumber*.vcj形式のファイル名で所有権バウチャーを生成します。ここで、*SerialNumber* はデバイスのシリアル番号です。セキュア ZTP は、ファイル名からシリアル番号を抽出し、 許可リスト内のいずれかの番号との照合を試みます。マルチベンダーサポートでは、サード パーティベンダーのツールにより同じ形式のOVファイルが生成されると想定しています。こ の想定が満たされない場合は、検証が失敗する可能性があります。

### **ZTP** の実装の決定

ZTPには実装のさまざまな選択肢があり、コスト対メリットのトレードオフを事前に検討に値 します。

- クラシック **ZTP** を使用する場合:クラシック ZTP はセキュア ZTP よりも簡単に実装でき ます。PDC、所有者証明書、または所有権バウチャーは必要ありません。デバイスとサー バーの検証が厳密ではなくなり、設定も複雑でないため、処理エラーの影響を受けにくく なります。セキュア ZTP ではサポートされていないため、シスコのデバイスが 7.3.1 より 前のIOSXRバージョンを実行している場合は、これが唯一の選択肢となります。クラシッ ク ZTP にはデバイスのシリアル番号チェックが含まれていますが、トランスポート層で は安全ではありません。リモートデバイスへのルートがメトロネットワークまたはその他 のセキュアでないネットワークを通過する場合は推奨されません。
- セキュア **ZTP** を使用する場合:パブリックネットワークを通過する必要があり、セキュ ア ZTP をサポートするデバイスがある場合は、セキュア ZTP を使用します。この ZTP が 提供する追加のセキュリティには、クラシック ZTP よりも複雑な設定が必要です。設定 タスクを初めて使用する場合、この複雑さが原因で処理エラーが発生しやすくなります。 セキュア ZTP の設定には、デバイスの製造元からの証明書と所有権バウチャーも必要で す。クラシック ZTP はサードパーティ製ハードウェアをサポートしていないため、サー ドパーティ製のデバイスを使用している場合に使用します。サードパーティ製デバイスと そのソフトウェアは、RFC [8572](https://tools.ietf.org/html/rfc8572) と [8366](https://tools.ietf.org/html/rfc8366) に 100% に準拠している必要があります。サード パーティ製のデバイスのデバイス証明書には、デバイスのシリアル番号が含まれている必 要があります。サードパーティ所有権バウチャーは、デバイスのシリアル番号をファイル 名として使用する形式である必要があります。シスコは、すべてのサードパーティ製デバ イスとのセキュア ZTP 互換性を保証することはできません。サードパーティ製デバイス のサポートの詳細については、「ZTP [でのプラットフォームサポート](#page-7-0) (8 ページ)」を 参照してください。
- イメージデバイスで **ZTP** を使用:クラシックまたはセキュア ZTP を使用する場合、ソフ トウェアイメージを指定する必要はありません。この機能を使用すると、ソフトウェアイ メージがすでにインストールされている1台以上のデバイスをリモートの場所に出荷でき ます。その後、これらのデバイスに接続し、リモートで ZTP 処理をトリガーできます。 設定方法に応じて、次を適用できます。

• 設定のみ

• 複数の設定を持つ 1 つ以上のイメージまたは SMU。

すべてのライセンスは、90日間の評価期間から始まります。評価期間が終了すると、Cisco Crosswork は、評価ライセンスの期限が切れたことをユーザーに警告するバナーを表示し ます。ZTPはこのバナーを表示しますが、設定のダウンロードを含む一部の操作をブロッ クします。組織がスマートライセンスに登録し、一部のオンボードデバイスにライセンス を適用すると、ZTPはブロックを削除します。ZTPは、すべてのオンボードデバイスのラ イセンスを取得するまで、警告バナーを表示します。

セキュアZTPは、事前設定、Day0、および設定後のスクリプト実行機能を提供するため、 事前にイメージ化されたデバイスにより高い柔軟性が実現します。ただし、どちらのZTP モードでも、イメージ、SMU、および設定をロードする設定ファイルを連鎖させることが できます。

どちらの場合も、結果としてデバイスがオンボーディングされます。CiscoCrossworkにオ ンボーディングすると、ZTP を使用してデバイスを設定することはできません。

• 設定の整理:デバイス間で可能な限り一貫した設定を維持します。一貫性により、問題の 解決が容易になります。新しいデバイスをオンラインにするために実行する必要がある追 加設定の量を最小限に抑えます。また、デバイスを再設定またはアップグレードする際に 留意すべき「特別な」事項の数を減らします。最初に、同じデバイスファミリの同じロー ルを持つすべてのデバイスの基本設定が同じか、または類似していることを確認します。

デバイスが果たす役割の定義方法は、組織、その運用方法、およびネットワーク環境の複 雑さによって異なります。たとえば、組織が金融サービス企業であるとします。路上の ATM、標準的な営業時間中に開いている小売店、民間のトレーディングオフィスの3つの タイプのブランチがあります。各タイプのブランチのすべてのデバイスを対象とする3つ のセットの基本プロファイルを定義できます。これらプロファイルのそれぞれに設定ファ イルをマッピングできます。

一貫性を強制する別の方法は、同様のタイプのデバイスの基本的なスクリプト設定を開発 し、スクリプトロジックを使用して他のスクリプトを呼び出すことです。ClassicZTPを使 用している場合、スクリプトは指定した設定ファイルにあります。このスクリプトは、基 本設定をダウンロードしてから、ブランチタイプに応じて他のスクリプトをダウンロード します。セキュア ZTP を使用する場合は、メイン設定スクプリトまたは Day 0 設定スクリ プトに加えて、事前設定および設定後のスクリプトを指定できるため、柔軟性が高まりま す。

# <span id="page-10-0"></span>**ZTP** 設定のワークフロー

ゼロタッチプロビジョニングでは、ZTPブートと設定をトリガーする前に、次の設定タスクを 最初に実行しておく必要があります。

**1.** 環境が、セキュリティ、プロバイダ設定、およびデバイス接続に関するZTPの前提条件を 満たしていることを確認します。

- **2.** ZTP で処理に必要となるアセットをアセンブルします。必要なアセットは次のとおりで す。
	- インストールするソフトウェアイメージ。
	- 適用する設定。
	- デバイスにアクセスするためのクレデンシャル。
	- デバイスのシリアル番号。

セキュアZTPを使用している場合、これらのアセットには、デバイス所有者証明書、PDC、 所有権バウチャーも含まれます。

- **3.** アセンブルした ZTP アセットを Cisco Crosswork にロードします。
- **4.** アセンブルしたクレデンシャルアセットを使用してクレデンシャルプロファイルを作成し ます。
- **5.** ZTP デバイスエントリファイルを準備します。これらのファイルで、ZTP がデバイスを Cisco Crosswork デバイスインベントリにオンボーディングするために使用する Cisco Crosswork デバイスエントリを作成します。オンボーディングするデバイスが多数ある場 合は、CSVファイルをインポートしてエントリを一括で作成します。オンボーディングす るデバイスが少数の場合は、Cisco Crosswork の UI を使用してこれらのエントリを 1 つず つ作成するほうが便利です。

この項の残りのトピックでは、これらの各タスクの実行方法について説明します。

### **ZTP** の前提条件を満たす

ZTPとの互換性を確保するために、CiscoCrossworkのインストールは次の前提条件を満たして いる必要があります。

- Classic ZTPを使用してデバイスをオンボードしている場合は、CiscoCrossworkとデバイス が安全なネットワークドメインにあることを確認してください。
- ZTP にデバイスを Cisco NSO へオンボーディングさせる場合は、NSO を Cisco Crosswork プロバイダとして 設定します。必ず NSO プロバイダのプロパティキーを forward に、プ ロパティ値を true に設定してください。
- CiscoCrossworkクラスタはデバイスから、クラスタはデバイスから、アウトオブバンド管 理ネットワークまたはインバウンド データ ネットワークのいずれかを介して到達可能で ある必要があります。これらの要件の範囲の一般的な表示については、『*Cisco Crosswork Infrastructure 4.0 and Applications Installation Guide*』の「Network Requirements」の項にある ネットワーク図を参照してください。この種のアクセスを有効にするには、静的ルートを 追加し、ファイアウォール設定を変更する必要がある場合があります。

### **ZTP** アセットのアセンブル

クラシック ZTP とセキュア ZTP の両方で、次の ZTP アセットを収集する必要があります。

- ソフトウェアイメージ:ネットワークデバイスの機能を可能にする、CiscoIOS-XR などの インストール可能なオペレーティング システム ソフトウェア。シスコは、イメージを TAR、ISO、またはRPMファイルとして配布します。各イメージファイルは、特定のデバ イスプラットフォームまたはファミリの特定のネットワーク OS の単一リリースを表しま す。イメージファイルを一度に1つずつCiscoCrossworkにアップロードし、各ソフトウェ アイメージファイルの各MD5チェックサムを入力します。CiscoCrossworkはMD5チェッ クサムを使用してファイルの整合性を検証します。シスコまたはサードパーティの製造元 からデバイスイメージをダウンロードする場合は、チェックサムを必ず記録してくださ い。アップロードするイメージの独自の MD5 チェックサムを生成することもできます。
- ソフトウェア メンテナンス アップデート(**SMU**):特定のソフトウェアリリースの 1 つ または複数の重大な問題に対するポイントフィックスを提供するシスコソフトウェアパッ ケージ。シスコは、関連する問題を説明する readme.txt ファイルを使用して[ブート不可形](https://www.chrisjhart.com/Basics-Of-IOS-XR-Software/) 式のSMU[を配布](https://www.chrisjhart.com/Basics-Of-IOS-XR-Software/)しています。シスコは、ソフトウェアイメージの次のメンテナンスリリー スにSMUのコンテンツを展開します。ソフトウェアイメージのダウンロード中ではなく、 構成ファイルを使用して SMU を適用します。SMU を一度に 1 つずつ Cisco Crosswork に アップロードします。

現在のデバイスと有効なサポート契約を結んでいるシスコのお客様は、Cisco [Support](https://www.cisco.com/c/en/us/support/index.html) & [Downloads](https://www.cisco.com/c/en/us/support/index.html) ページを使用して、シスコのソフトウェアイメージと SMU を検索およびダウ ンロードできます。

- 設定:ZTP は設定ファイルを使用して、SMU を使用したソフトウェアのアップグレード など、特定のデバイスにインストールされているソフトウェアイメージの機能を設定しま す。設定ファイルは、Linux シェルスクリプト(SH)、Python スクリプト(PY)、また はASCIIテキストファイル (TXT)に保存されたデバイスのオペレーティングシステムの CLI コマンドです。組織またはコンサルタントが設定を作成します。Cisco Crosswork に設 定ファイルを1つずつアップロードします。カスタム設定コードは置換可能なパラメータ を使用でき、多くのタスクを完了するためにCiscoCrossworkAPI呼び出しを使用する必要 があります。特に、デバイスが 1 つの ZTP 状態から別の状態に移行したときに、コード で API コールを使用して Cisco Crosswork サーバーに通知する必要があります。これらの パラメータと API 呼び出しの使用方法の例については、サンプルの ZTP 設定ファイルを 参照してください。Cisco Crosswork から ZTP 設定例ファイルをダウンロードするには、 **[**デバイス管理(**Device Management**)**]** > **[ZTP**設定ファイル(**ZTP Configuration Files**)**]** を選択し、「サンプルスクリプトのダウンロード(XR) (Download Sample Script (XR))] をクリックできます。詳細については、次のセクション「デフォルトの置換可能なパラ メータ」および「カスタムの置換可能なパラメータの作成」を参照してください。セキュ ア ZTP を使用すると、事前設定ファイル、設定後ファイル、およびメインまたは Day 0 設 定ファイルを読み込むことができます。
- •クレデンシャル: Cisco Crosswork がデバイスにアクセスして制御するために使用するユー ザー名とパスワード。それらをクレデンシャルプロファイルとしてロードすると、Cisco Crosswork はそれらを暗号化された形式で保存します。GUI を使用してクレデンシャルプ

ロファイルを 1 つずつ作成することも、クレデンシャルプロファイルの CSV ファイルを ダウンロードして変更することで一括でロードすることもできます。

• シリアル番号:ZTPを使用してオンボーディングする予定のデバイスのシリアル番号。ク ラシックまたはセキュア ZTP を使用して、オンボードする予定の各デバイスのシリアル 番号を入力します。デバイスエントリを作成する前に、CSVファイルをインポートして、 シリアル番号を一括でロードします。セキュアZTPを使用する場合は、所有権バウチャー を要求するときにシリアル番号をシスコに送信してください。

セキュア ZTP の使用を計画している場合は、次の追加の ZTP アセットを組み立てます。

- 所有者証明書:所有者証明書と所有者キーの両方を Cisco Crosswork にロードして、各デ バイスのリーフ証明書を生成できるようにします。
- 固定ドメイン証明書(**PDC**):所有者証明書とともに PDC を Cisco Crosswork にロードし ます。また、所有権バウチャーを要求するときに PDC をシスコに送信します。
- 所有権バウチャー(**OV**):他の証明書とともに OV をロードします。シスコまたはサー ドパーティの製造元にOVを要求する場合は、PDCとデバイスのシリアル番号を送信しま す。シスコは、準備が整った時点で、Tarball 内の 1 つ以上の VCJ ファイルとして OV を 返します。この交換は、お客様とお客様のシスコアカウントチームが合意した安全な方法 を使用して行われます。サードパーティ製デバイス用のバウチャーを使用している場合、 製造元が提供する VCJ ファイルは命名規則 *serial.vcj* に従う必要があります。ここで、 *serial*は対応するデバイスのシリアル番号です。CiscoCrossworkでは、所有権バウチャー をデバイスにマッピングするために、このファイル命名規則が必要です。
- **SUDI** ルート **CA** 証明書:他の証明書および OV と同時に SUDI ルート CA 証明書をロード します。Cisco SUDI ルート証明書は、「Cisco PKI: Policies, [Certificates,](https://www.cisco.com/security/pki/policies/index.html) and Documents」 ページ(<https://www.cisco.com/security/pki/policies/index.html>)からダウンロードできます。

一部の組織は、承認された資産のライブラリを維持しています。組織にこのようなライブラリ がある場合は、これらのアセットにクライアントマシンから簡単にアクセスできることを確認 します。これにより、ZTP の設定を簡単に実行できます。

#### デフォルトの置換可能なパラメータ

次の表に、カスタム設定ファイルで使用できるデフォルトの置換可能パラメータを示します。 実行時に、これらの各プレースホルダを Cisco Crosswork は各デバイスの適切な値に置き換え ます。これらのプレースホルダの使用例については、このトピックの前のセクションで説明し たように、Cisco Crosswork からサンプル設定スクリプトをダウンロードしてください。

#### 表 **<sup>1</sup> : ZTP** 設定ファイルのデフォルトパラメータ

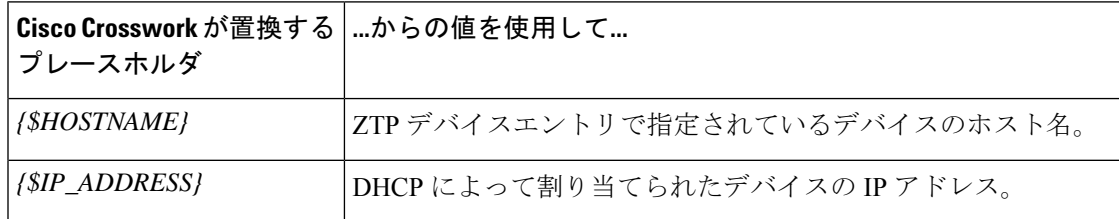

I

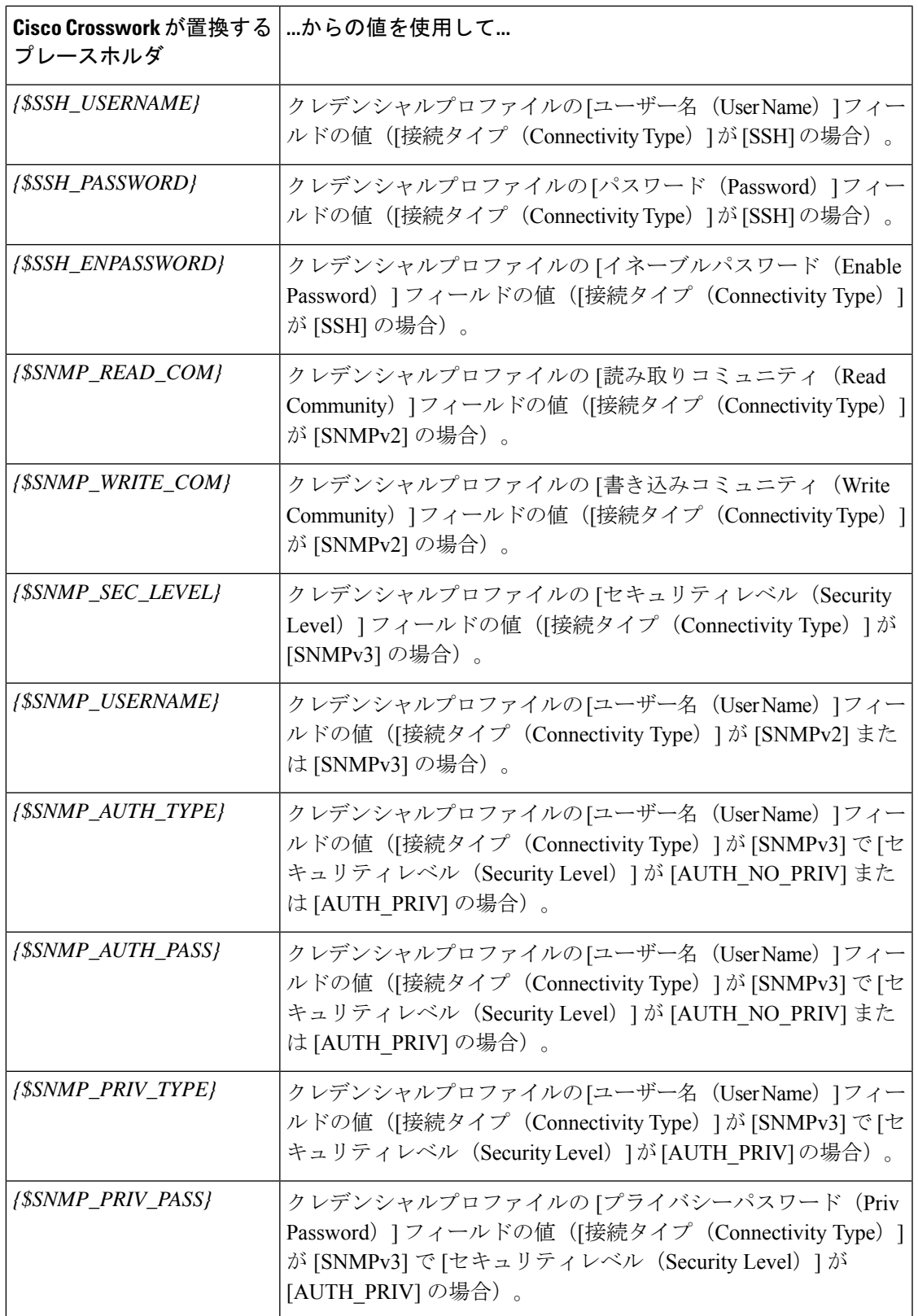

#### カスタム置換可能パラメータ

次の例に示すように、独自の置換可能パラメータを設定ファイルに作成できます。

```
!
hostname {$name}
username {$ssh_name}
group root-lr
group cisco-support
secret {$ssh_pwd}
!
tpa
vrf default
!
!
call-home
service active
contact smart-licensing
profile CiscoTAC-1
 active
 destination transport-method http
 !
!
interface loopback1
ipv4 address {$ip1}
interface loopback2
ipv4 address {$ip2}
```
### **ZTP** アセットのロード

クレデンシャルプロファイルを作成する前に、組み立てた ZTP アセットをアップロードしま す。

クラシックとセキュア ZTP の両方で、以下をロードする必要があります。

- ソフトウェア イメージ
- SMU
- コンフィギュレーション ファイル
- デバイスのシリアル番号

セキュア ZTP では、次をロードする必要があります。

- 固定ドメイン証明書
- 所有権証明書
- 所有権バウチャー

マップされたネットワークドライブを使用して、ソフトウェアイメージ、SMU、および設定 ファイルをアップロードできます。

CiscoCrossworkは、重複するシリアル番号をチェックし、それらを自動的に単一のエントリに マージします。CiscoCrossworkは、アップロードしたすべての所有権バウチャーを既存のシリ アル番号に自動的に関連付けます。

イメージ、設定ファイル、およびシリアル番号を任意の順序でアップロードできます。シリア ル番号をロードした後にのみ、証明書と所有権バウチャーをロードします。

- ステップ **1** 画像と SMU をアップロードします。
	- a) メインメニューから、**[**デバイス管理(**Device Management**)**]** > **[**ソフトウェアイメージ(**Software** Images) 1を選択し、Hをクリックします。
	- b) 必要なイメージまたは SMU のファイル情報を入力し、[追加(Add)] をクリックします。 ファイルの MD5 チェックサムを入力する必要があります。

[参照(Browse)] をクリックして、ISO、TAR、または RPM ファイルを選択することもできます。

- c)  $\pm$  をクリックし、すべてのイメージと SMU ファイルをロードするまで、手順 1b を繰り返します。
- ステップ2 設定ファイルとスクリプトをアップロードします。
	- a) メインメニューから、**[**デバイス管理(**Device Management**)**]** > **[**設定ファイル(**Configuration Files**)**]** を選択し、 土 をクリックします。
	- b) 必要な設定ファイル情報を入力して[追加 (Add)]をクリックします。[参照 (Browse)]をクリックし て PY、SH、または TXT 設定ファイルを選択します。
	- c) [+] をクリックし、すべての設定ファイルをロードするまで手順 2b を繰り返します。セキュア ZTP を 実装する場合は、事前設定前、事前設定後、メイン、または Day 0 設定ファイルを含めます。
- ステップ **3** デバイスのシリアル番号をアップロードします。
	- a) メインメニューから、**[**デバイス管理(**Device Management**)**]** > **[**シリアル番号とバウチャー(**Serial Number and Voucher**)**]** を選択し、[シリアル番号の追加(Add Serial Number)] をクリックします。
	- b) [CSVのアップロード(Upload CSV)] をクリックし、[serialnumber.csv] リンクをクリックして sampleSerialnumber.csv ファイルをダウンロードします。
	- c) 選択した CSV ファイルエディタを使用して、ZTP を使用してオンボーディングする予定のすべてのデ バイスのシリアル番号をテンプレートに入力します。更新した CSV ファイルテンプレートを新しい名 前で保存します。
	- d) [シリアル番号の追加(AddSerial Number)]を再度選択します。[参照(Browse)]をクリックして更新 した CSV ファイルを選択し、[シリアル番号の追加(Add Serial Number)] をクリックしてシリアル番 号をインポートします。
- ステップ **4** セキュア ZTP を実装する場合、次の手順に進みます。
- ステップ **5** 固定されたドメイン証明書、所有者証明書、および SUDI ルート CA 証明書をアップロードします。
	- a) メインメニューから、**[**管理(**Administration**)**]** > **[**証明書管理(**Certificate Management**)**]** を選択し、 をクリックします。
	- b) [証明書名(Certificate Name)] に、この証明書グループの名前を入力します。
	- c) [証明書の役割(Certificate Role)] で、[セキュアZTPプロビジョニング(Secure ZTP Provisioning)] を 選択します。

d) [参照(Browse)]をクリックして、[ピン留めされたドメインCA証明書(PinnedDomainCACertificate)]、 [所有者証明書(Owner Certificate)]、および [所有者キー(Owner Key)] ファイルを選択します。 e) **[**保存(**Save**)**]** をクリックします。

#### ステップ **6** 所有権バウチャーのアップロード

- a) メインメニューから、**[**デバイス管理(**Device Management**)**]** > **[**シリアル番号とバウチャー(**Serial Number and Voucher**)**]** を選択し、[バウチャーの追加(Add Voucher)] をクリックします。
- b) [参照(Browse)] をクリックして、シスコ提供の VCJ ファイル(または、複数のバウチャーがある場 合は、所有権バウチャーを含むTARball)を選択します。次に[アップロード(Upload)]をクリックし ます。

サードパーティのデバイスのバウチャーをアップロードする場合、アップロードされた VCJ ファイル または TARball 内のファイルは、命名規則 *serial*.vcj に従う必要があります。この規則では、 シリア ルは対応するデバイスのシリアル番号です。CiscoCrossworkでは、所有権バウチャーをデバイスにマッ ピングするために名前を付ける必要があります。

## **ZTP** でのクレデンシャルプロファイルの作成

CiscoCrossworkZTPでは、デバイスにアクセスして設定するのにクレデンシャルプロファイル が必要です。次に、CSVファイルを使用して一括でクレデンシャルプロファイルを追加する方 法を示します。クレデンシャルプロファイルを1つずつ追加するには、**[**デバイス管理(**Device Management**) ]>[クレデンシャルプロファイル (Credential Profiles) ]を選択し、 土をクリッ

クします。

デバイスで有効になっている SNMP のバージョンに対してのみ、SNMP クレデンシャルプロ ファイルを作成することをお勧めします。例:デバイス設定でSNMPv2のみが有効になってい る場合は、プロファイルに SNMPv3 クレデンシャルを含めないでください。

- ステップ **1** メインメニューから **[**デバイス管理(**Device Management**)**]** > **[**クレデンシャルプロファイル(**Credential Profiles**)**]** を選択します。
- ステップ2 B をクリックします。
- ステップ **3** [「Credential template(\*.csv)」サンプルファイルのダウンロード(Download sample 'Credential template (\*.csv)' file)] リンクをクリックし、CSV ファイルテンプレートをローカルに保存します。
- ステップ **4** 任意のエディタを使用して CSV テンプレートを開きます。作成するクレデンシャルプロファイルごとに 1 行ずつファイルに行を追加します。

これを行う場合は、次のガイドラインに従います。

•クレデンシャルプロファイルの [パスワード (Password) ] 列が空白の場合、CSV ファイルをインポー トできません。必要に応じて、これらのフィールドに実際のパスワードを入力できます。CiscoCrosswork は暗号化された形式でこれらのパスワードを保存します。この方法を選択した場合は、アップロード 後すぐにCSVファイルを破棄してください。CSVファイルの[パスワード(Password)]列にアスタリ スクを入力してインポートすることをお勧めします。インポートが成功したら、Cisco Crosswork の

GUI を使用して各プロファイルを編集し、次の手順で説明するように実際のパスワードを入力できま す。

- 同じフィールド内で複数のエントリを区切るには、セミコロンを使用します。
- 複数のエントリをセミコロンで区切る場合は、各フィールドに値を入力する順序が重要であることに 注意してください。1つの列の最初のエントリは次の列の最初のエントリにマッピングされます。例: [パスワードタイプ(Password Type)] に、パスワードタイプのリスト、 **ROBOT\_USERPASS\_SSH;ROBOT\_USERPASS\_TELNET;ROBOT\_USERPASS\_NETCONF** を入力します。

次に、「ユーザー名(User Name)] 列に **Tom;Dick;Harry**;、「パスワード(Password)] 列に **root;MyPass;Turtledove;** と入力します。これらの 3 つの列の入力順序によって、入力した値間 の結果のマッピングが決まります。

- ROBOT\_USERPASS\_SSH: Tom : root
- ROBOT\_USERPASS\_NETCONF: Dick : MyPass
- ROBOT\_USERPASS\_TELNET: Harry : Turtledove
- ファイルを保存する前に、サンプルデータ行を必ず削除してください。列ヘッダー行は無視できます。
- ステップ **5** 完了したら、CSV ファイルを新しい名前で保存します。
- ステップ **6** 必要に応じて、**[**デバイス管理(**DeviceManagement**)**]**>**[**クレデンシャルプロファイル(**CredentialProfiles**)**]** を再度選択し、「ト」をクリックします。
- ステップ7 [参照 (Browse) 1をクリックして CSV ファイルまで移動し選択します。
- ステップ **8** CSV ファイルを選択した状態で、[インポート(Import)] をクリックします。
- ステップ **9** インポートが完了したら、次の手順を実行します。
	- a) [クレデンシャルプロファイル (Credential Profiles) ] ウィンドウの左側から、更新するプロファイルを 選択し、 をクリックします。
	- b) クレデンシャルプロファイルのパスワードとコミュニティ文字列を入力し、[保存 (Save) ]をクリック します。
	- c) すべてのパスワードとコミュニティ文字列を入力するまで、必要に応じてこれらの手順を繰り返しま す。

### **ZTP** プロファイルの作成

CiscoCrossworkは、ZTPプロファイルを使用して、イメージ化プロセスと設定プロセスを自動 化します。ZTPプロファイルはオプションですが、作成することを強くお勧めします。ZTPイ メージ化と設定プロセスを簡素化するのに役立ちます。ZTPプロファイルを使用すると、特定 のクラスのまたはデバイスファミリ内のデバイスに適用できる、定義済みのイメージファイル と設定ファイルのセットを整理できます。

クラシック ZTP を実装する場合、各 ZTP プロファイルには 1 つのイメージファイルと、1 つ の設定ファイルのみを関連付けることができます。セキュアZTPを使用すると、事前設定ファ イル、設定後ファイル、およびメインまたは Day 0 設定ファイルを指定できます。

ZTP プロファイルでは、イメージファイルを指定する必要はありません。

ZTPプロファイルはいくつでも作成できます。デバイスファミリごと、ユースケースごと、ま たはネットワークロールごとに1つのZTPプロファイルのみを作成することをお勧めします。

- ステップ **1** メインメニューから **[**デバイス管理(**Device Management**)**]** > **[**ゼロタッチプロファイル(**Zero Touch Profiles**)**]** を選択します。
- ステップ2 [+ 新しいプロファイル (+ New Profile) 1をクリックします。
- ステップ **3** 新しい ZTP プロファイルに必要な値を入力します。プロファイルのソフトウェアイメージを指定する必要 はありません。
- ステップ **4** セキュアZTPを実装している場合、[セキュアZTPを有効にする(EnableSecureZTP)]スライダを調整し、 事前および事後の設定ファイルの名前を入力します。
- ステップ **5** [保存(Save)] をクリックして新しい ZTP プロファイルを作成します。

### **ZTP** デバイスエントリファイルの作成

Cisco Crosswork は、ZTP デバイスエントリを使用して、プロビジョニングするデバイスの IP アドレス、プロトコル、およびその他の情報を事前に指定できます。Cisco Crosswork は、ZTP 処理が正常に完了すると、これらのインポートされたエントリに詳細情報を入力します。

デバイスエントリの CSV ファイルをインポートすることで、ZTP デバイスエントリを一括で 作成できます。

次のトピックでは、デバイスエントリ CSV ファイルのテンプレートをダウンロードする方法 について説明します。また、適切にフォーマットされた ZTP デバイスエントリを作成する方 法についても説明します。

慣れるまでは、デバイスエントリのCSVファイル形式を試すことをお勧めします。テンプレー トのコピーに 1 つまたは 2 つのデバイスエントリのみを追加し、インポートします。その後、 必要な結果が得られるかどうかを確認できます。

また、次のトピックで説明するように、Cisco Crosswork の UI を使用して、ZTP デバイスエン トリを 1 つずつ作成することもできます。

#### **ZTP** デバイス エントリ テンプレートのダウンロードと編集

- **1.** メインメニューから **[**デバイス管理(**Device Management**)**]** > **[**デバイス(**Devices**)**]** を選 択します。
- **2.** [ゼロタッチデバイス(Zero Touch Devices)] タブをクリックします。
- 3. 图をクリックします。
- **4.** [「devices import」テンプレート(.csv)のダウンロード (Download 'devices import' template (.csv))] リンクをクリックし、[保存(Save)] をクリックしてローカルストレージリソー スに保存します。[キャンセル(Cancel)] をクリックしてダイアログボックスをクリアし ます。
- **5.** 選択したアプリケーションで CSV テンプレートを開き、新しい名前で保存します。各行 で、ZTP を使用してオンボーディングする予定の各デバイスのエントリを作成します。各 列に入力する値については、次のトピックの項を参照してください。

#### **ZTP** デバイスエントリの **CSV** テンプレートリファレンス

次の表で、テンプレート内の列の使用方法について説明します。エントリを必要とする列につ いては、列名の横にアスタリスク(\*)を付けて示しています。

4 つの [接続(Connectivity)] 列では複数のエントリが許可されているため、1 台のデバイスに 複数の接続プロトコルを指定できます。このオプションを使用する場合は、エントリ間にセミ コロンを使用し、次の 3 つの列に同じ順序で値を入力します。たとえば、[接続プロトコル

(ConnectivityProtocol)]列に**SSH;NETCONF;**と入力するとします。[接続ポート(Connectivity Port)]列に**23;830;**と入力した場合、2つの列のエントリは次のようにマッピングされます。

- $\cdot$  SSH : 22
- NETCONF: 830

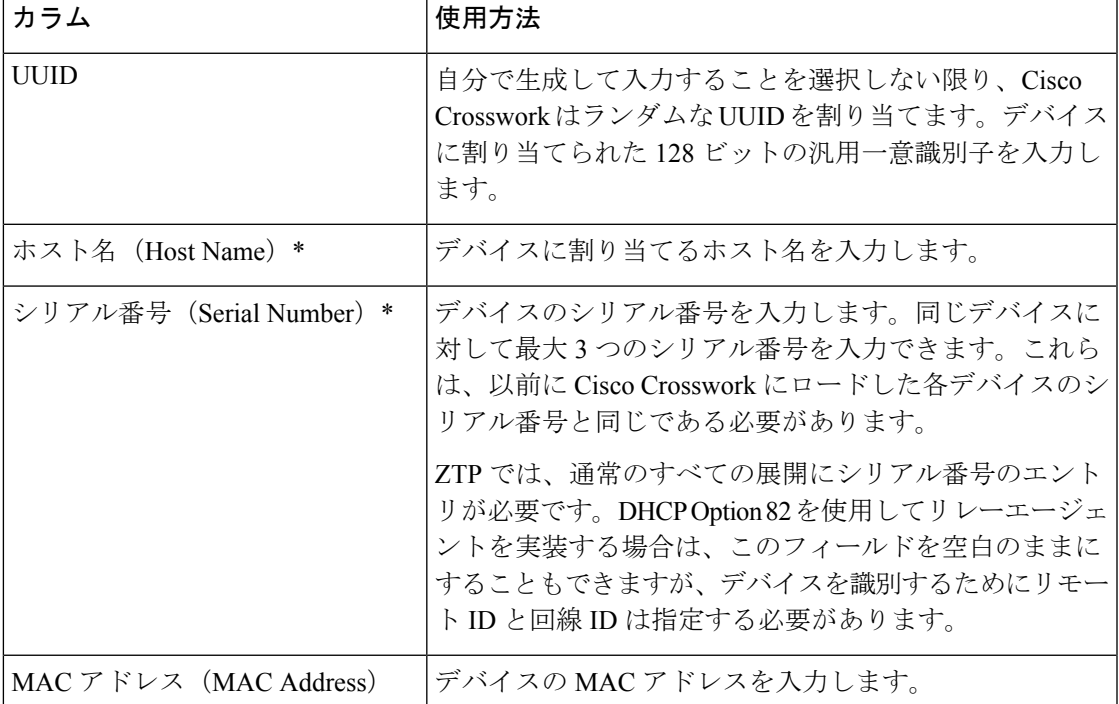

表 **2 : ZTP** デバイス エントリ テンプレートの列リファレンス

I

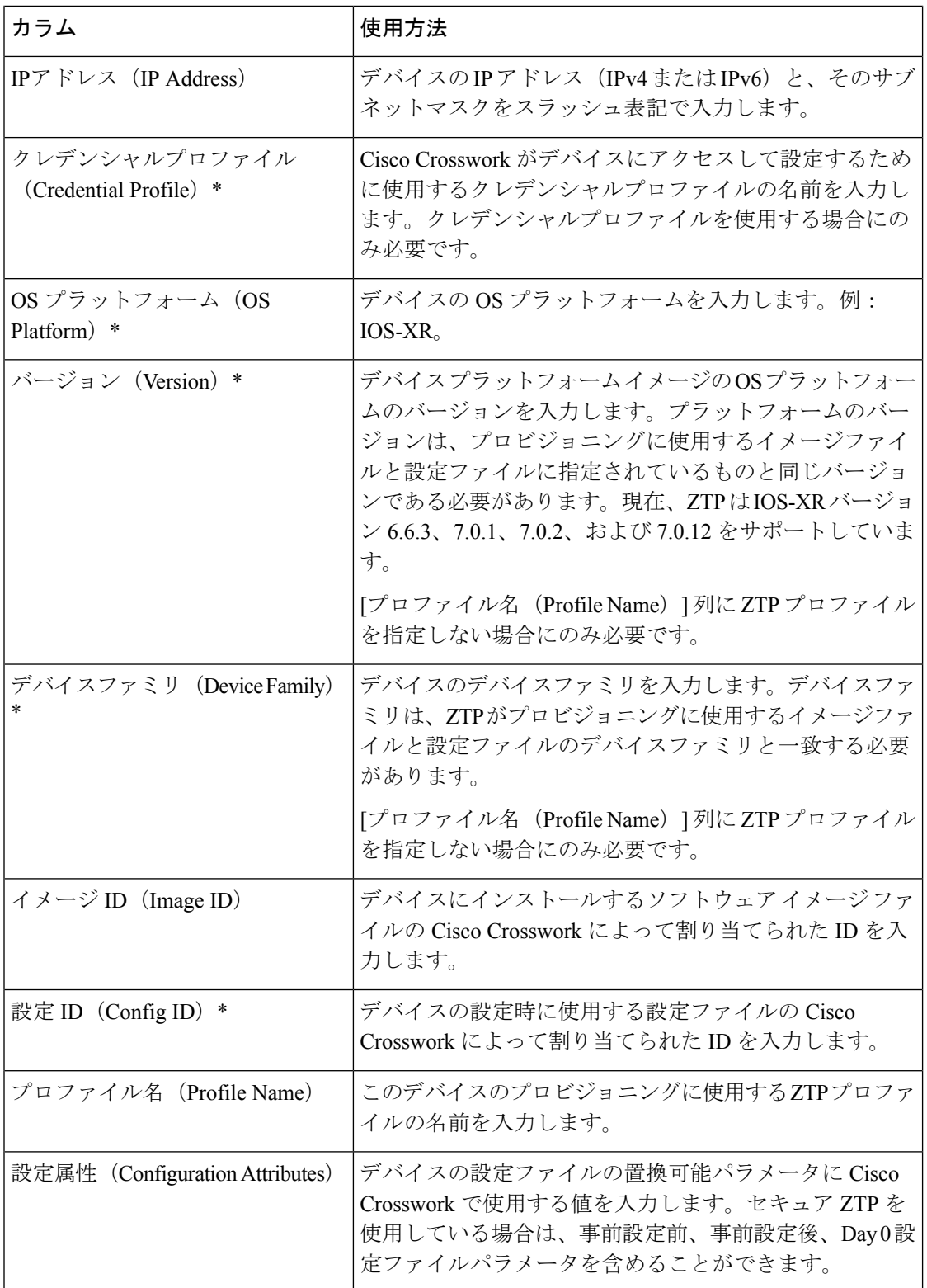

I

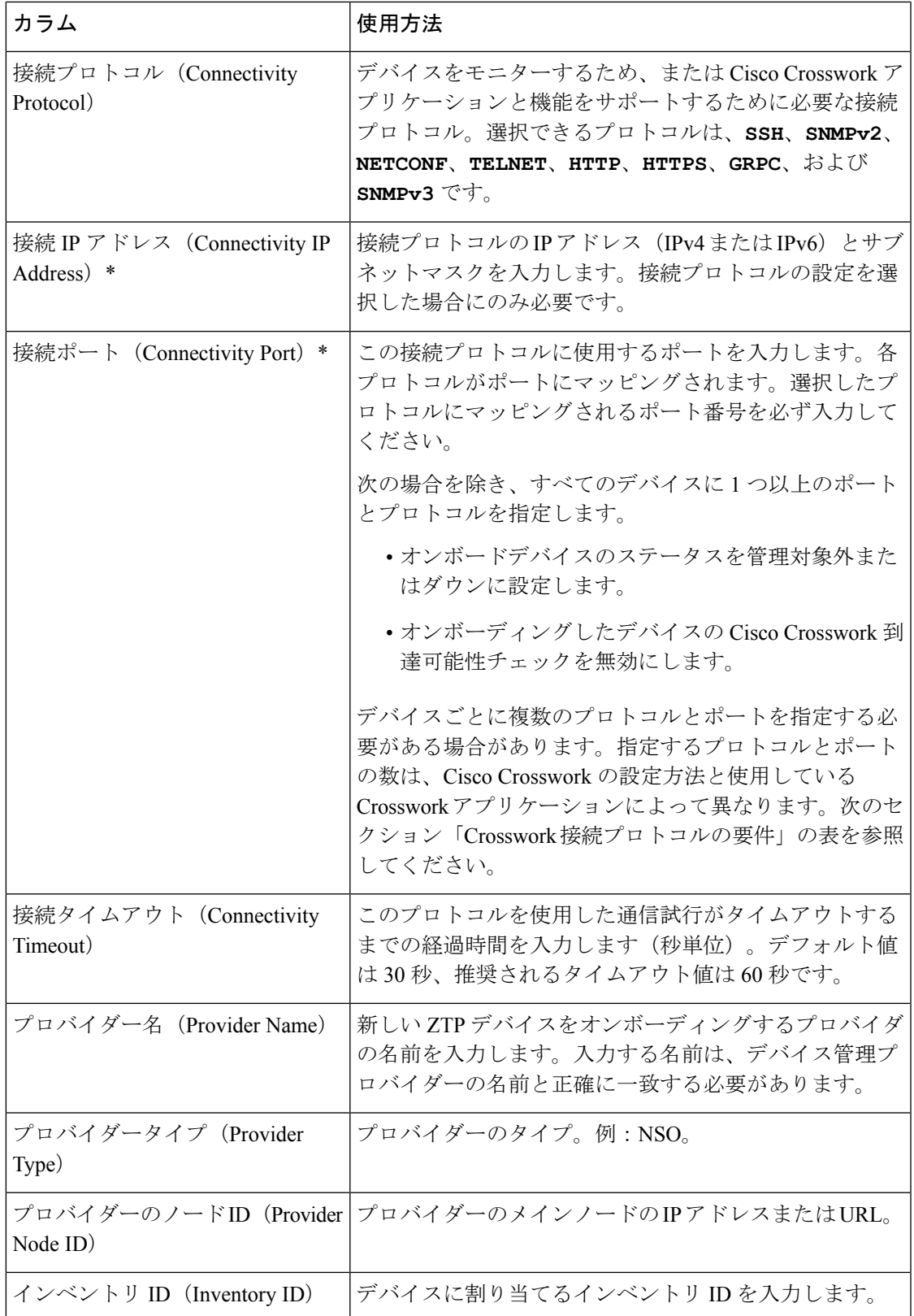

 $\overline{\phantom{a}}$ 

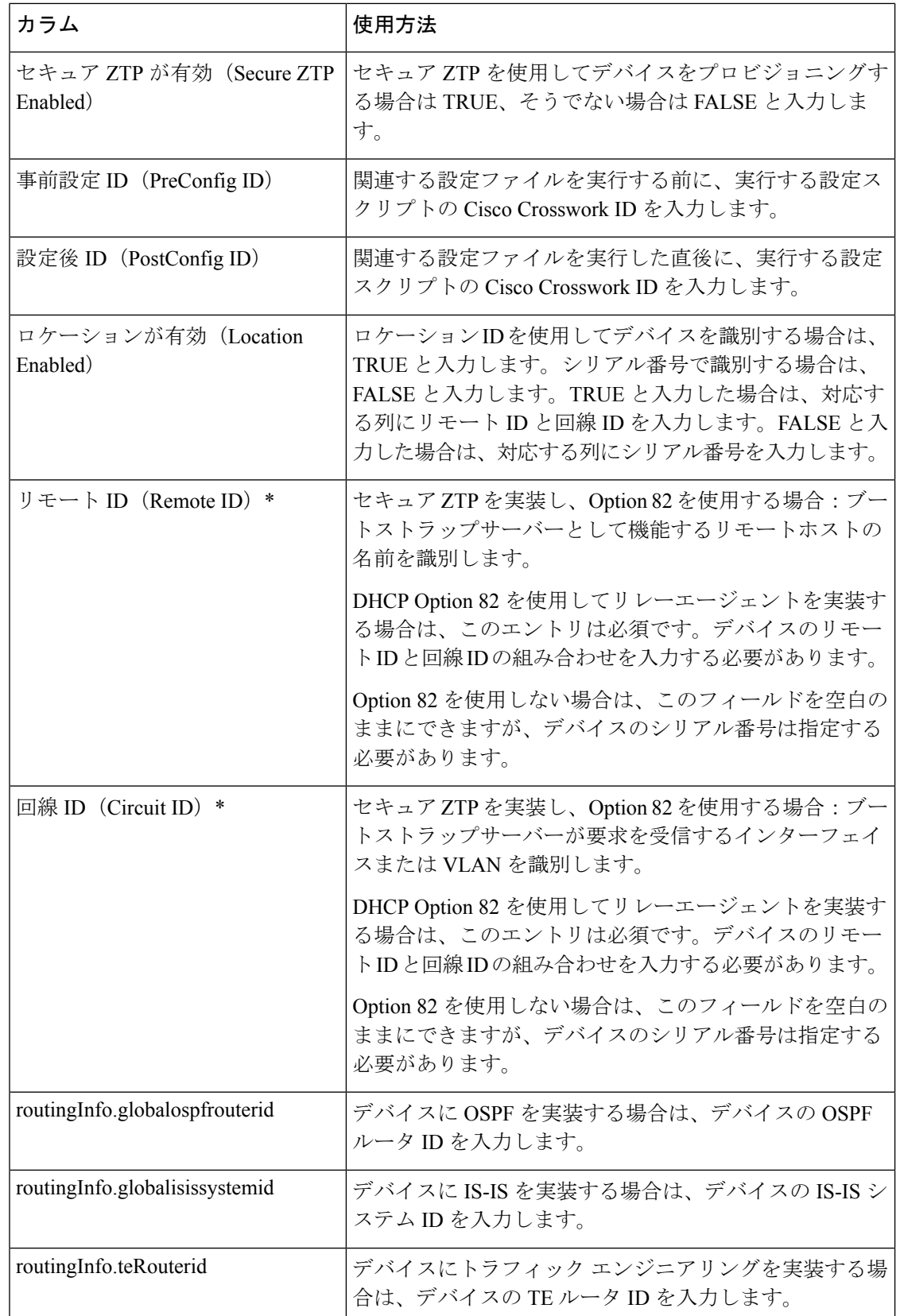

#### **Crosswork** 接続プロトコルの要件

CiscoCrossworkの機能とアプリケーションでは、デバイスごとにさまざまな接続プロトコルを 有効にする必要があります。次の表に、サポートされる各接続プロトコルのこれらの要件を示 します。

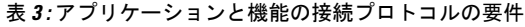

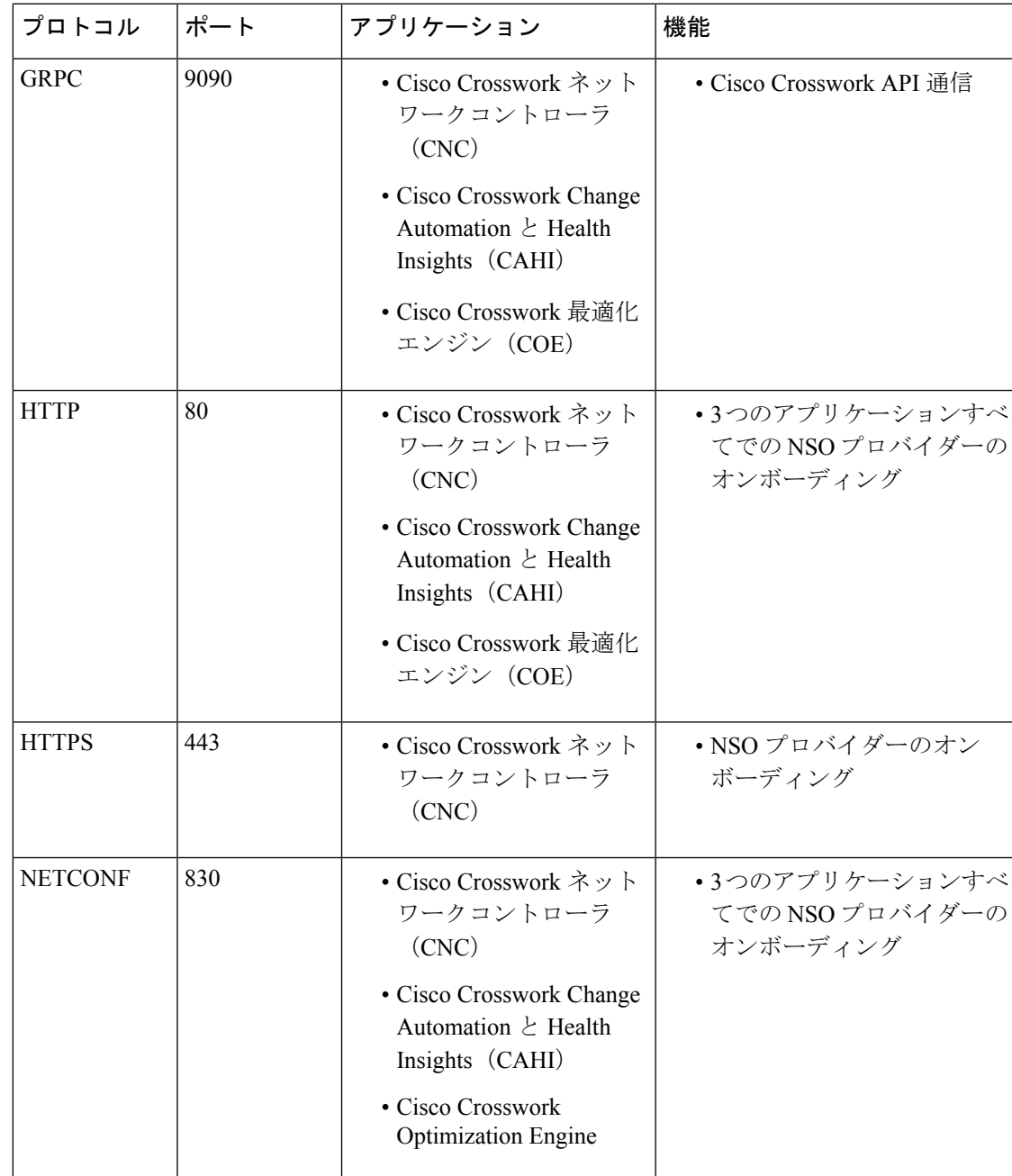

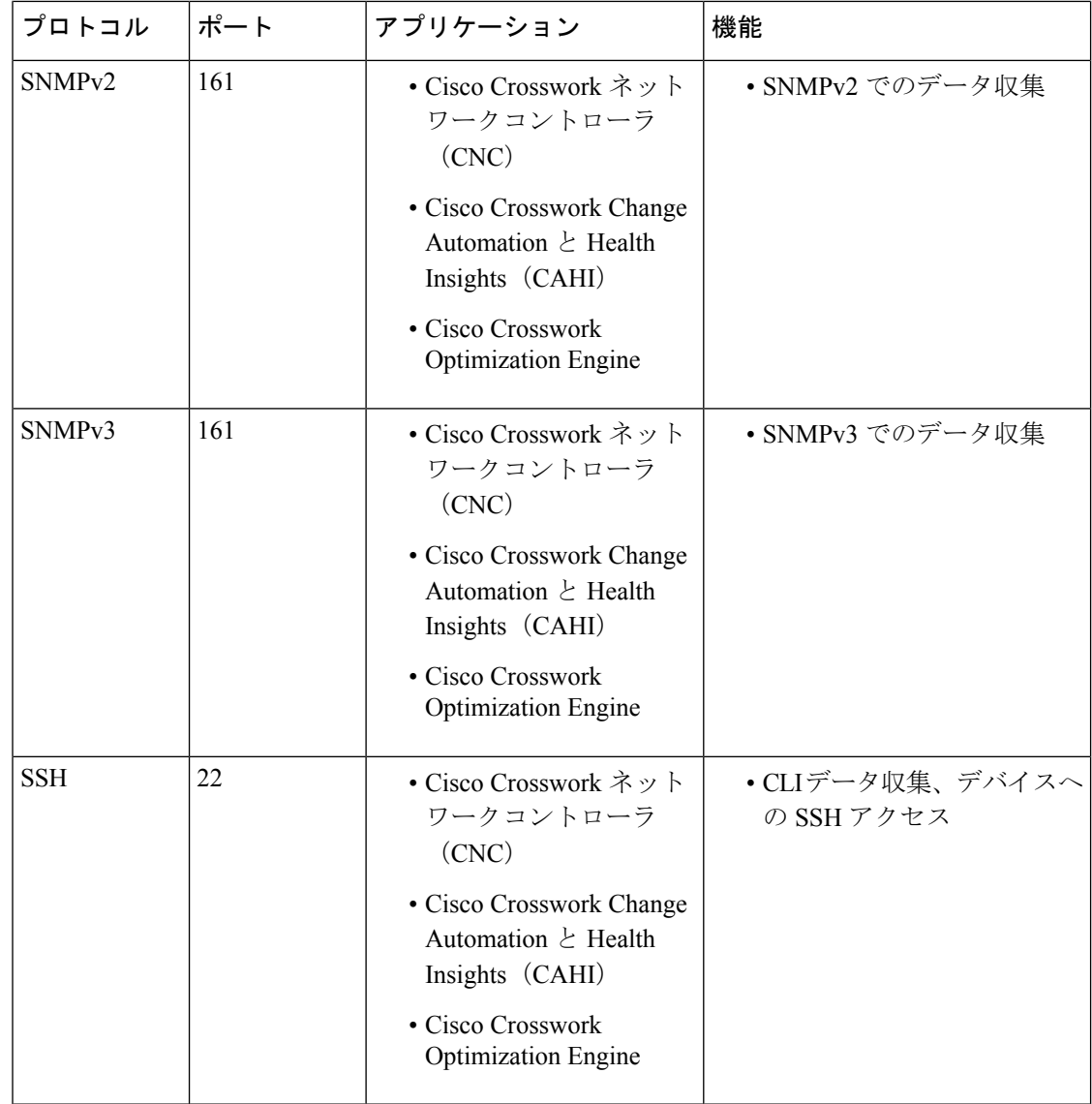

# 単一 **ZTP** デバイスエントリの作成

ZTPを使用してオンボーディングするデバイスが少数の場合は、デバイスエントリを1つずつ 作成するほうが簡単な場合があります。単一の ZTP デバイスエントリを作成するには、ZTP ユーザーインターフェイスで次の手順を実行します。

- ステップ **1** メインメニューから **[**デバイス管理(**Device Management**)**]** > **[**デバイス(**Devices**)**]** を選択します。
- ステップ **2** [ゼロタッチデバイス(Zero Touch Devices)] タブをクリックします。
- ステップ3  $\boxplus$ をクリックします。
- ステップ **4** 新しい ZTP デバイスエントリの値を入力します。

ZTP がデバイスにオンボードされた後、Cisco Crosswork はさらに多くの属性を表示する場合があります。 ステップ5 [保存 (Save) ] をクリックします。

# <span id="page-26-0"></span>**ZTP** プロビジョニングのワークフロー

ZTP の設定が完了したら、次のようにデバイスをプロビジョニングして維持できます。

- **1.** ZTP 処理をトリガーした後、Cisco Crosswork がイメージと設定ソフトウェアを安全にダウ ンロードできるように DHCP を設定します。
- **2.** 作成した ZTP デバイスエントリの CSV ファイルを Cisco Crosswork にアップロードしま す。ファイルをインポートすると、オンボーディング時にZTPが入力するデバイスエント リが作成されます。少数の ZTP デバイスのみをオンボーディングする場合は、代わりに ZTP ユーザーインターフェイスを使用してデバイスエントリを作成します。
- **3.** 各デバイスの電源の再投入または CLI の再起動の実行によって ZTP 処理をトリガーしま す。
- **4.** オンボーディングされるデバイスの情報を入力します。それらを編集し、(たとえば)プ ロビジョニング時に ZTP が検出できなかった地理的位置情報を入力します。

このコアワークフローを完了すると、次のトピックのアドバイスと方法を使用して、ZTPデバ イスの継続的なメンテナンスを実行できます。

- 追加情報で ZTP デバイスを更新します。
- オンボーディング後、他のアプリケーションを使用するか、デバイスを削除して再オン ボーディングした後、ZTP デバイスを再設定します。
- デバイスライセンスを消費することなく、ZTP デバイスを廃止または交換します。
- デバイスのオンボーディングに使用したZTPアセットでハウスキーピングを実行します。
- ZTP 処理およびデバイスの問題をトラブルシューティングします。

この項の残りのトピックでは、これらの各タスクの実行方法について説明します。

### **ZTP** デバイスエントリのアップロード

次に、事前に作成した ZTP デバイスエントリ CSV ファイルをインポートして、複数の ZTP デ バイスエントリを作成する手順を示します。

インポートした ZTP デバイスエントリは、[ゼロタッチデバイス(Zero Touch Devices)] タブ に常に [ステータスが(Status)] が [プロビジョニングなし(Unprovisioned)] に設定された状 態で表示されます。これらは、ZTP 処理をトリガーするまで [プロビジョニングなし (Unprovisioned)] のままになります。

- ステップ **1** メインメニューから **[**デバイス管理(**Device Management**)**]** > **[**デバイス(**Devices**)**]** を選択します。
- ステップ **2** [ゼロタッチデバイス(Zero Touch Devices)] タブをクリックします。
- ステップ **3 [**デバイスのインポート(**Import Devices**)**]** をクリックします。
- ステップ **4** [参照(Browse)] をクリックし、作成した ZTP デバイスエントリ CSV ファイルに移動してそのファイル を選択します。
- ステップ **5** CSV ファイルを選択した状態で、[インポート(Import)] をクリックします。

### **Crosswork ZTP** での **DHCP** の設定

ZTP処理をトリガーする前に、ZTPデバイスとそれらに適用するソフトウェアを特定する情報 を使用して DHCP 設定ファイルを更新します。この情報により、Cisco Crosswork と DHCP は ZTPデバイスを識別し、ネットワーク接続とファイルのダウンロードの要求に応答できるよう になります。

以降のトピックでは、この要件を満たすようにDHCPサーバー設定を更新する例を示します。 これらのトピックの例では、次の図に示す DHCP コンテキスト設定を前提としています。図 は、InternetSystems Consortium DHCP サーバーの設定例を示しています。セキュア ZTP におい てのみ、sztp-redirect オプションを有効にする行が必要です。クラシック ZTP を使用してい る場合は省略してください。

```
図 5 : セキュア ZTP DHCP コンテキスト
```

```
#
authoritative;
```

```
default-lease-time 7200;
max-lease-time 7200;
# Next line is needed for Secure ZTP only;
option sztp-redirect code 143 = text;
```

```
subnet 192.168.100.0 netmask 255.255.255.0 {
 option routers 192.168.100.1;
  option domain-name "cisco.com";
 option domain-name-servers 171.70.168.183;
 option subnet-mask 255.255.255.0;
 range 192.168.100.105 192.168.100.195;
}
```
#### クラシック **ZTP** の **DHCP** 設定

セキュア ネットワーク ドメインのみを介してデバイスをプロビジョニングする場合は、クラ シック ZTP を使用することを強くお勧めします。

クラシック ZTP でサポートされているシスコのデバイスでは、HTTP 経由でのみ iPXE ソフト ウェアイメージをダウンロードできます。これらの同じデバイスは、HTTP または HTTPS を 介した設定ファイルのダウンロードをサポートしています。これらのオプションでは、組織の DHCP サーバー設定に DHCP ブートファイル URL のエントリが必要です。

イメージと設定ファイルのダウンロードの両方に HTTP を使用する場合は、これらの URL で HTTP プロトコルとポート 30604 を指定する必要があります。詳細については、図 1 と 2 の例 を参照してください。

設定ファイルのダウンロードのみに HTTPS を使用する場合は、URL で HTTPS プロトコルと ポート 30603 を指定する必要があります。URL の HTTPS プロトコルの前に -k オプションを指 定します。ヘルプについては、図 3 および 4 の例を参照してください。

ZTP では、設定のダウンロードに DHCP Option 82 を使用できます。Option 82(DHCP リレー エージェント情報オプションとも呼ばれる)は、IP スプーフィングや MAC スプーフィング、 または DHCP アドレス枯渇を使用した攻撃からデバイスを保護します。Option 82 を使用する と、オンボーディングしりデバイスとデバイス要求を解決するDHCPサーバー間に配置された 中間ルータまたは中継ルータを指定できます。このオプションを使用するには、ロケーション IDを指定します。ロケーションIDは、回線ID(インターフェイスまたはVLANID)とリモー ト ID(ホスト名)で構成されます。図 2 および 4 の例に示すように、これらの値を設定ダウ ンロード URL のパラメータとして指定します。Option 82 の詳細については、RFC [3046](http://tools.ietf.org/html/rfc3046) (http://tools.ietf.org/html/rfc3046)を参照してください。

#### 次の例に従う場合:

- *<CW\_HOST\_IP>* を Cisco Crosswork サーバーの IP アドレスに必ず置き換えてください。
- *<IMAGE\_UUID>* を ZTP リポジトリのソフトウェアイメージファイルの UUID に置き換え ます。ブートファイル名とUUIDの使用に関するヘルプについては、このトピックの後の セクション「DHCP セットアップ用のブートファイル名と UUID のコピー」を参照してく ださい。
- 設定ファイルには UUID は必要ありません。

#### 図 **6 : HTTP** を使用したクラシック **ZTP DHCP** の設定

```
host cztp1 {
hardware ethernet 00:a7:42:86:54:f1;
  if exists user-class and option user-class = "iPXE" {
     filename =
"http://<CW_HOST_IP>:30604/crosswork/imagesvc/v1/device/files/<IMAGE_UUID>";
  } else if exists user-class and option user-class ="exr-config" {
     filename = "http://<CW_HOST_IP>:30604/crosswork/configsvc/v1/file";
  }
}
```
#### 図 **<sup>7</sup> : HTTP** と **Option <sup>82</sup>** を使用したクラシック **ZTP DHCP** の設定

```
host cztp2 {
hardware ethernet 00:a7:42:86:54:f2;
  if exists user-class and option user-class = "iPXE" {
     filename =
"http://<CW_HOST_IP>:30604/crosswork/imagesvc/v1/device/files/<IMAGE_UUID>";
  } else if exists user-class and option user-class ="exr-config" {
     filename =
"http://<CW_HOST_IP>:30604/crosswork/configsvc/v1/file?circuitid=Gig001&remoteid=MAR1";
  }
}
```
#### 図 **8 : HTTPS** を使用したクラシック **ZTP DHCP** の設定

```
host cztp3 {
hardware ethernet 00:a7:42:86:54:f3;
 if exists user-class and option user-class = "iPXE" {
    filename =
"http://<CW_HOST_IP>:30604/crosswork/imagesvc/v1/device/files/<IMAGE_UUID>";
  } else if exists user-class and option user-class ="exr-config" {
     filename = "-k https://<CW_HOST_IP>:30603/crosswork/configsvc/v1/file";
  }
}
```
#### 図 **<sup>9</sup> : HTTPS** と **Option <sup>82</sup>** を使用したクラシック **ZTP DHCP** の設定

```
host cztp4 {
hardware ethernet 00:a7:42:86:54:f4;
 if exists user-class and option user-class = "iPXE" {
     filename =
"http://<CW_HOST_IP>:30604/crosswork/imagesvc/v1/device/files/<IMAGE_UUID>";
  } else if exists user-class and option user-class ="exr-config" {
     filename = "-k
https://<CW_HOST_IP>:30603/crosswork/configsvc/v1/file?circuitid=Gig001&remoteid=MAR1";
 }
\mathbf{I}
```
#### セキュア **ZTP** の **DHCP** 設定

セキュア ZTP を使用すると、セキュアなネットワークドメインとセキュアでないネットワー クドメインの両方でデバイスをプロビジョニングできます。設定ファイルのダウンロードに HTTPS を使用し、設定アーティファクトに option sztp-redirect を指定します。Option 82 を 使用する場合は、リモート ID と回線 ID を追加します。リモート ID はブートストラップサー バーとして機能するリモートホストを識別し、回線 ID はリモートホスト上のインターフェイ スまたは VLAN を識別します。図 5 と 6 の例を参照してください。ブートファイル名と UUID の使用に関するヘルプについては、次のセクション「DHCPセットアップ用のブートファイル 名と UUID のコピー」を参照してください。

#### 図 **10 : HTTPS** を使用したセキュア **ZTP DHCP** の設定

```
host sztp1 {
hardware ethernet 00:a7:42:86:54:f4;
  if exists user-class and option user-class = "iPXE" {
    filename =
"http://<CW_HOST_IP>:30604/crosswork/imagesvc/v1/device/files/<IMAGE_UUID>";
  } else {
     option sztp-redirect
"https://<CW_HOST_IP>:30617/restconf/operations/ietf-sztp-bootstrap-server:get-bootstrap-data";
```

```
}
}
```
#### 図 **<sup>11</sup> : HTTPS** と**Option <sup>82</sup>** を使用したセキュア **ZTP DHCP** の設定

```
host sztp2 {
 hardware ethernet 00:a7:42:86:54:f5;
  if exists user-class and option user-class = "iPXE" {
     filename =
"http://<CW_HOST_IP>:30604/crosswork/imagesvc/v1/device/files/<IMAGE_UUID>";
  } else if exists user-class and option user-class ="exr-config" {
     option sztp-redirect
"https://<CW_HOST_IP>:30617/restconf/operations/ietf-sztp-bootstrap-server:get-bootstrap-data?circuitid=Gig001&remoteid=MAR1";
```
} }

#### **DHCP** 設定用のブートファイル名と **UUID** のコピー

DHCPサーバーの設定ファイルを変更する場合は、各ソフトウェアイメージのブートファイル 名と UUID を指定します。すでに Cisco Crosswork にアップロードしたソフトウェアイメージ のリストから、両方をクリップボードに直接コピーできます。設定ファイルにはUUIDは必要 ありません。

ソフトウェアイメージのブートファイル名と UUID をコピーするには、次の手順を実行しま す。

- **1.** メインメニューから **[**デバイス管理(**Device Management**)**]** > **[**ソフトウェアイメージ (**Software Images**)**]** を選択します。
- **2.** コピーする場合は、次の手順を実行します。
	- ソフトウェアイメージのブートファイル名と UUID: [イメージ/SMU名 (Image/SMU Name) 1列の 口 をクリックします。
	- •ソフトウェアイメージの UUID のみ : [イメージの UUID(Image UUID)] 列の 団 をク リックします。

Cisco Crosswork によってブートファイル名と UUID がクリップボードにコピーされます。 これを DHCP ホストエントリに貼り付けることができます。

コピーしたファイルパスを使用して DHCP ホストエントリを作成する場合は、*IP* 変数を Cisco Crosswork サーバーの IP アドレスとポートに置き換えます。

#### **Generic Internet Systems Consortium**(**ISC**)**DHCP** の設定

次の図に、Internet Systems Consortium (ISC) DHCP サーバーの /etc/dhcp/dhcp.conf 設定 ファイルでクラシック ZTP およびセキュア ZTP デバイスに対して作成するホストエントリの タイプの例を示します。

他のサードパーティ製DHCPサーバーは全体的な実装が異なりますが、多くの場合はこれらの ISC の例と同様のオプションと形式を使用します。

これらの新しいエントリの作成が完了したら、ISC DHCP サーバーを必ずリロードするか、ま たは再起動します。

#### 図 **12 :** クラシック **ZTP ISC IPv4 DHCP** の設定例

```
host NCS5k-l
{
    option dhcp-client-identifier "FOC2302R09H";
    hardware ethernet 00:cc:fc:bb:be:6a;
    fixed-address 105.1.1.16;
    if exists user-class and option user-class = "iPXE" {
        filename = "http://<CW_HOST_IP>:30604/crosswork/imagesvc/vl/device/files/
           <IMAGE_UUID>
    } else if exists user-class and option user-class = "exr-config" {
```

```
filename = "http://<CW_HOST_IP>:30604/crosswork/configsvc/vl/file";
    }
}
図 13 : クラシック ZTP ISC IPv6 DHCPの設定例
host 5501
{
   host-identifier option dhcp6.client-id
00:02:00:00:00:09:46:4f:43:32:33:30:38:52:30:53:33:00;
    fixed-address6 fc00:15:2::36;
    if exists dhcp6.user-class and substring(option dhcp6.user-class, 2, 4) = "iPXE" {
     option dhcp6.bootfile-url
"http://<CW_HOST_IP>:30604/crosswork/imagesvc/v1/device/files/
       <IMAGE_UUID>";
    } else {if exists dhcp6.user-class and substring(option dhcp6.user-class, 0, 10) =
"exr-config" {
     option dhcp6.bootfile-url
"http://<CW_HOST_IP>:30604/crosswork/crosswork/configsvc/vl/file";
    }
}
```
#### 図 **<sup>14</sup> :** セキュア **ZTP ISC IPv4 DHCP** の設定例

```
authoritative;
option sztp-redirect code 143 = text;
default-lease-time 7200;
max-lease-time 7200;
subnet 105.1.1.0 netmask 255.255.255.0 {
  option routers 105.1.1.254;
  option domain-name "cisco.com";
  option domain-name-servers 171.70.168.183;
  option subnet-mask 255.255.255.0;
  range 105.1.1.40 105.1.1.140;
  if exists user-class and option user-class = "iPXE" {
         filename =
"http://105.1.2.100:30604/crosswork/imagesvc/v1/device/files/cw-image-uuid-db2fb355-de5b-4c13-8290-346c4daaa577";
```
} else { option sztp-redirect "https://105.1.2.100:30617/restconf/operations/ietf-sztp-bootstrap-server:get-bootstrap-data";

}

#### }

#### 図 **15 :** セキュア **ZTP ISC IPv6 DHCP** の設定例

```
default-lease-time 2592000;
preferred-lifetime 604800;
option dhcp-renewal-time 3600;
option dhcp6.user-class code 15 = string;
option dhcp6.bootfile-url code 59 = string;
option dhcp-rebinding-time 7200;
allow leasequery;
option dhcp6.name-servers 3ffe:501:ffff:100:200:ff:fe00:3f3e;
option dhcp6.domain-search "cisco.com";
option sztp-redirect code 136 = text;
option dhcp6.info-refresh-time 21600;
subnet6 fc00::/64 {
```

```
range6 fc00::10:10:101 fc00::10:10:105;
```

```
}
host CW14-NCS {
      host-identifier option dhcp6.client-id
00:02:00:00:00:09:46:4f:43:32:32:32:31:52:31:39:4e:00;
      fixed-address6 fc00::10:10:100;
      if exists dhcp6.user-class and substring(option dhcp6.user-class, 2, 4) = "iPXE"
{
  option dhcp6.bootfile-url
"http://[fc00::10:11:97]:30604/crosswork/imagesvc/v1/device/files/cw-image-uuid-db2fb355-de5b-4c13-8290-346c4daaa577";
      } else {
option sztp-redirect
"https://[fc00::10:11:20]:30617/restconf/operations/ietf-sztp-bootstrap-server:get-bootstrap-data";
 }
```

```
}
```
次の表に、IPv4 ISC DHCP デバイスエントリの例内の各行と、使用される値のソースを示しま す。説明は、IPv4 のクラシック ZTP とセキュア ZTP の両方に適用されます。IPv6 の例のエン トリの説明は同じですが、IPv6 のアドレッシング方式に適合させています。

表 **<sup>4</sup> : ISC IPv4 DHCP** 設定ホストのエントリと値

| IPv4 エントリ                                       | 説明                                                                                                    |
|-------------------------------------------------|----------------------------------------------------------------------------------------------------|
| host NCS5k-1                                    | デバイスエントリのホスト名。ホスト名は、実際に割り当て<br>られたホスト名と同じにすることができますが、同じである<br>必要はありません。                                                                                                    |
| option dhcp-client-identifier                   | デバイスエントリの一意の ID。クラシック ZTP と IPv4 の例<br>に示されている値「FOC2302RO9H」は、デバイスのシリアル番<br>号です。シリアル番号はデバイスのシャーシで確認できます。<br>デバイスに物理的にアクセスできない場合は、IOS-XRのshow<br>inventory コマンドでシリアル番号が表示されます。          |
| hardware ethernet<br>00:cc:fc:bb:be:fa          | デバイスのイーサネット NIC ポートの MAC アドレス。この<br>アドレスは、ZTPプロセスをトリガーするアドレスです。Cisco<br>Crossworkから到達可能なアドレスであれば、管理ポートまた<br>はデータポートを指定できます。                                                            |
| fixed-address 105.1.1.16                        | 設定時にデバイスに割り当てられるIPアドレス。この例は静<br>的IPの場合ですが、標準のDHCPIPのプール割り当てコマン<br>ドを使用することもできます。                                                                                                    |
| option user-class = "iPXE"<br>and $f$ ilename = | この行は、着信 ZTP 要求に「iPXE」オプションが含まれてい<br>ることを確認します。クラシック ZTP では、このオプション<br>を使用してデバイスをイメージ化します。要求にこのオプショ<br>ンが含まれている場合、デバイスは、filename = パラメータ<br>で指定された UUID とパスに一致するイメージファイルをダ<br>ウンロードします。 |

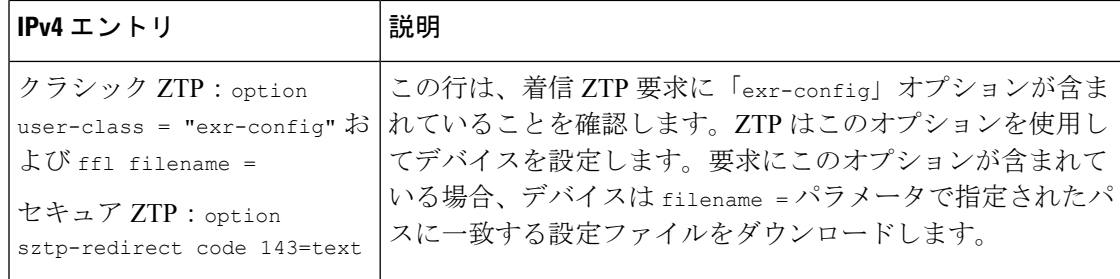

#### **Cisco Prime Network Registrar**(**CPNR**)でのクラシック **ZTP DHCP** の設定スクリプト

次に示すのは、ZTP デバイス、イメージ、および設定ファイルのエントリを CPNR DHCP サー バーの設定ファイルに追加できるスクリプトの 2 セットです。IPv4 用に 3 つのスクリプトが 1 セット、IPv6 用に 5 つのスクリプトがもう 1 セットあります。これらのスクリプトを使用する には、次の手順を実行します。

- **1.** スクリプトの内容をコピーして、ここに示す名前のローカルテキストファイルに貼り付け ます。
- **2.** スクリプトのコメントで説明されているように、ztp-v4-setup-vi-nrcmd.txtスクリ プトまたは ztp-v6-setup-vi-nrcmd.txt スクリプトのデバイス、イメージ、および 設定エントリを必要に応じて変更します。
- **3.** 使用するスクリプトファイルをローカル CPNR サーバーのルートフォルダにコピーしま す。
- **4.** 次のコマンドを使用して、CPNR サーバーでスクリプトを実行します。

```
[root@cpnr-local ~]#/opt/nwreg2/local/usrbin/nrcmd -N username -P password
<ztp-IPVersion-setup-via-nrcmd.txt
```
ここで、

- *username* は、CPNR サーバーで管理者権限を持つユーザー ID の名前です。
- *password* は、対応する CPNR 管理者のユーザー ID のパスワードです。
- *IPVersion* は IPv4 バージョンのスクリプトの場合は v4、IPv6 バージョンのスクリプト の場合は v6 です。

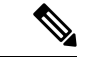

(注) 次のスクリプトは、クラシック ZTP 専用です。セキュア ZTP では使用できません。

#### 図 **<sup>16</sup> : IPv4** スクリプト **1/3**:**ztp-v4-setup-vi-nrcmd.txt**

```
#
# Create the scope
#
scope ztp-ncs-5501-mgmt create 192.0.20.0/24
# Add the dynamic range
scope ztp-ncs-5501-mgmt addrange 200 225
```

```
# Default the routers option. Note: No need to do subnet-mask. It is automatically
provided.
scope-policy ztp-ncs-5501-mgmt setoption routers 10.10.10.1
# Set the lease time for clients on this scope
scope-policy ztp-ncs-5501-mgmt setoption dhcp-lease-time 216000
#
# Load the option 43 definitions
import option-set ztp-v4-option-set.txt
#
# Set the client classing expression and enable use of client-class
dhcp set client-class-lookup-id=@ztp-v4-client-class-expr.txt
dhcp enable client-class
#
# Load the client classes - these are used to lookup the correct client details
# depending on whether an iso or script is requested by the client.
client-class ztp-iso create
client-class ztp-iso set client-lookup-id="(or (try (concat (as-string
    (request get option 61)) \"-iso\")) (request macaddress-string))"
#
client-class ztp-script create
client-class ztp-script set client-lookup-id="(or (try (concat (as-string
    (request get option 61)) \"-script\")) (request macaddress-string))"
#
# Clients that are not ztp will fall into the ztp-none class
# and should not be offered service so they are excluded.
#
client-class ztp-none create
client-class ztp-none set action=exclude
#
# Create a default client that will prevent service to unknown clients.
client default create
client default set action=exclude
#
# Create some ZTP clients
#
# For each ZTP client we create two clients based on their serial number.
# (See above for the client-lookup-id expressions.)
# One has "-iso" added to the end that will be used when the client's
# request includes "iPXE" in option 77.
# The other has "-script" added to the end that will be used when the
# client's request includes "exr-config" in option 77.
#
### Device-1 Settings ####
client <device-1-serial-num>-iso create
client-policy <device-1-serial-num>-iso set packet-file-name=
"http://<cw-ipv4-address>:30604/crosswork/imagesvc/v1/device/files/cw-image-uuid-d3930e13-b081-4905-b2e5-051249d9b0cb"
```

```
client <device-1-serial-num>-script create
client-policy <device-1-serial-num>-script set packet-file-name=
```

```
"http://<cw-ipv4-address>:30604/crosswork/configsvc/v1/configs/device/files/d1d7b441-3a27-47d1-aef0-39c3087d34c1"
client-policy <device-1-serial-num>-script setvendoroption 43 Cisco-ZTP "(1 exr-config)(2
0)"
```

```
### Device-2 Settings ####
client <device-2-serial-num>--iso create
client-policy <device-2-serial-num>-iso set packet-file-name=
```
"http://<cw-ipv4-address>:30604/crosswork/imagesvc/v1/device/files/cw-image-uuid-d3930e13-b081-4905-b2e5-051249d9b0cb"

```
client <device-2-serial-num>-script create
client-policy <device-2-serial-num>-script set packet-file-name=
"http://<cw-ipv4-address>:30604/crosswork/configsvc/v1/configs/device/files/d1640deb-8252-47b6-aab1-a843c0c7757b"
client-policy <device-2-serial-num>-script setvendoroption 43 Cisco-ZTP "(1 exr-config)(2
0)"
#
# Create more as needed using the above as models.
# Note: For those that need option 67 (boot file), you can use:
   # client-policy <name> setoption boot-file "<file-url>"
#
# The next line is optional. Uncomment it if you want to log what the script is doing.
# dhcp set log-settings=+incoming-packet-detail,outgoing-packet-detail,client-detail
# Assure that the server is up-to-date with this configuration
dhcp reload
図 17 : IPv4 スクリプト 2/3:ztp-v4-setup-vi-nrcmd.txt
#
# Create the scope
#
scope ztp-ncs-5501-mgmt create 192.0.20.0/24
# Add the dynamic range
scope ztp-ncs-5501-mgmt addrange 200 225
# Default the routers option. Note: No need to do subnet-mask. It is automatically
provided.
scope-policy ztp-ncs-5501-mgmt setoption routers 10.10.10.1
# Set the lease time for clients on this scope
scope-policy ztp-ncs-5501-mgmt setoption dhcp-lease-time 216000
#
# Load the option 43 definitions
import option-set ztp-v4-option-set.txt
#
# Set the client classing expression and enable use of client-class
dhcp set client-class-lookup-id=@ztp-v4-client-class-expr.txt
dhcp enable client-class
#
# Load the client classes - these are used to lookup the correct client details
# depending on whether an iso or script is requested by the client.
client-class ztp-iso create
client-class ztp-iso set client-lookup-id="(or (try (concat (as-string
    (request get option 61)) \"-iso\")) (request macaddress-string))"
#
client-class ztp-script create
client-class ztp-script set client-lookup-id="(or (try (concat (as-string
    (request get option 61)) \"-script\")) (request macaddress-string))"
#
# Clients that are not ztp will fall into the ztp-none class
# and should not be offered service so they are excluded.
#
client-class ztp-none create
client-class ztp-none set action=exclude
#
# Create a default client that will prevent service to unknown clients.
client default create
client default set action=exclude
#
# Create some ZTP clients
```

```
#
# For each ZTP client we create two clients based on their serial number.
# (See above for the client-lookup-id expressions.)
# One has "-iso" added to the end that will be used when the client's
# request includes "iPXE" in option 77.
# The other has "-script" added to the end that will be used when the
# client's request includes "exr-config" in option 77.
#
### Device-1 Settings ####
client <device-1-serial-num>-iso create
client-policy <device-1-serial-num>-iso set packet-file-name=
"http://<cw-ipv4-address>:30604/crosswork/imagesvc/v1/device/files/cw-image-uuid-d3930e13-b081-4905-b2e5-051249d9b0cb"
client <device-1-serial-num>-script create
client-policy <device-1-serial-num>-script set packet-file-name=
"http://<cw-ipv4-address>:30604/crosswork/configsvc/v1/configs/device/files/d1d7b441-3a27-47d1-aef0-39c3087d34c1"
client-policy <device-1-serial-num>-script setvendoroption 43 Cisco-ZTP "(1 exr-config)(2
 0)"
### Device-2 Settings ####
client <device-2-serial-num>--iso create
client-policy <device-2-serial-num>-iso set packet-file-name=
"http://<cw-ipv4-address>:30604/crosswork/imagesvc/v1/device/files/cw-image-uuid-d3930e13-b081-4905-b2e5-051249d9b0cb"
client <device-2-serial-num>-script create
client-policy <device-2-serial-num>-script set packet-file-name=
"http://<cw-ipv4-address>:30604/crosswork/configsvc/v1/configs/device/files/d1640deb-8252-47b6-aab1-a843c0c7757b"
client-policy <device-2-serial-num>-script setvendoroption 43 Cisco-ZTP "(1 exr-config)(2
 0)"
#
# Create more as needed using the above as models.
# Note: For those that need option 67 (boot file), you can use:
   client-policy <name> setoption boot-file "<file-url>"
#
# The next line is optional. Uncomment it if you want to log what the script is doing.
# dhcp set log-settings=+incoming-packet-detail,outgoing-packet-detail,client-detail
# Assure that the server is up-to-date with this configuration
dhcp reload
図 18 : IPv4 スクリプト 3/3:ztp-v4-client-class-expr.txt
(or
   (if (equal (as-string (request get-blob option 77)) "iPXE") "ztp-iso")
   (if (equal (as-string (request get-blob option 77)) "exr-config") "ztp-script")
   "ztp-none"
\lambda図 19 : IPv6 スクリプト1/5:ztp-v6-setup-vi-nrcmd.txt
#
# create prefix for mgmt
prefix prefix-for-mgmt create 2001:DB8:10e:201a::/64
#
```

```
# Set the client classing expression and enable use
```

```
# of client-class
#
dhcp set v6-client-class-lookup-id=@ztp-v6-client-class-expr.txt
dhcp enable client-class
#
# Load the client classes - these are used to lookup the correct
# client details depending on whether an iso or script is requested
# by the client.
#
client-class ztp-iso create
client-class ztp-iso set v6-client-lookup-id=@ztp-v6-iso-lookup-expr.txt
#
client-class ztp-script create
client-class ztp-script set v6-client-lookup-id=@ztp-v6-script-lookup-expr.txt
client-class-policy ztp-script set v6-reply-options=17
#
# Delete option set (may not exist and ok if fails)
#
option-set dhcp6-cisco-custom delete
#
import option-set ztp-v6-options.txt
#
# Clients that are not ztp will fall into the ztp-none class
# and should not be offered service so they are excluded.
#
client-class ztp-none create action=exclude
#
# Create a default client that will prevent service to
# unknown clients.
#
client default create
client default set action=exclude
#
# Create some ZTP clients
#
# For each ZTP client we create two clients based on their mac-address.
# One has "-iso" added to the end that will be used when the client's
# request does not include the "exr-config" in option 77.
# The other has "-script" added to the end that will be used when the
# client's request does include "exr-config" in option 77.
#
client <device-serial-no>-iso create
# Set the vendor options using blob format as option definitions are for different data
client-policy <device-serial-no>-iso setV6VendorOption 17 dhcp6-cisco-custom "(1
exr-config)(2 0)"
# Escape the [ and ] as nrcmd (which uses tcl interpreter) will otherwise fail command
client-policy <device-serial-no>-iso setv6option bootfile-url
"http://\[cw-ipv6-address\]:30604/crosswork/imagesvc/v1/device/files/cw-image-uuid-aec596
      a1-7847-4254-966a-2456aa5"
#
client <device-serial-no>-script create
# Set the vendor options using blob format as option definitions are for different data
client-policy <device-serial-no>-script setV6VendorOption 17 dhcp6-cisco-custom "(1
exr-config)(2 0)"
# Escape the [ and ] as nrcmd (which uses tcl interpreter) will otherwise fail command
client-policy <device-serial-no>-script setv6option bootfile-url
  "http://\[cw-ipv6-address\]:30604/crosswork/configsvc/v1/configs/device/files/8eb6b7e1
      -bd54-40bb-84e0-89f11a60128b"
#
# Assure the server is up-to-date with this configuration
```
dhcp reload

#### 図 **<sup>20</sup> : IPv6** スクリプト**2/5**:**ztp-v6-client-class-expr.txt**

```
(or (try (if (equal (as-string (request get option 15)) "exr-config") "ztp-script"))
   (try (if (equal (as-string (request get option 15)) "iPXE") "ztp-iso"))
   "ztp-none"
\lambda
```

```
図 21 : IPv6 スクリプト 3/5:ztp-v6-iso-lookup-expr.txt
```

```
(let (id)
  (setq id (request get option 1))
  (or
# First try extracting the serial number from DUID
      (try (if (equali (substring id 0 6) 00:02:00:00:00:09)
               (concat (as-string (substring id 6 128)) "-script")
           )
     \lambda# If that fails, use normal client-id (DUID) lookup
     (concat (to-string id) "-iso")
 )
```

```
)
```

```
図 22 : IPv6 スクリプト 4/5:ztp-v6-script-lookup-expr.txt
```

```
(let (id)
  (setq id (request get option 1))
  (or
# First try extracting the serial number from DUID
      (try (if (equali (substring id 0 6) 00:02:00:00:00:09)
                (concat (as-string (substring id 6 128)) "-script")
           \lambda\rightarrow# If that fails, use normal client-id (DUID) lookup
     (concat (to-string id) "-script")
 )
)
```
#### 図 **<sup>23</sup> : IPv6** スクリプト **5/5**:**ztp-v6-options.txt**

```
# Option Definition Set Export/Import Utility
# Version: 1
#
{
 ( name = dhcp6-cisco-custom )
  ( desc = Cisco Systems, Inc. )
  ( vendor-option-enterprise-id = 9 )
  (id-range = 2)( option-list = [
   {
     (name = cisco-17)(id = 17)( base-type = AT_VENDOR_OPTS )
     ( flags = AF_IMMUTABLE )
     (sepstr = , )( option-list = [
       {
          ( name = clientID )
```

```
(id = 1)( base-type = AT_NSTRING )
  (sepstr = , )( desc = ZTP - clientID )
}
{
  ( name = authCode )
  (id = 2 )( base-type = AT_INT8 )
  (sepstr = , )( desc = ZTP - authCode )
}
{
  (id = 3)( name = md5sum )
  ( base-type = AT_NSTRING )
  ( desc = ZTP - md5sum )
}
{
  ( name = cnr-leasequery )
  ( id = 13 )
  ( base-type = AT_BLOB )
  ( flags = AF_IMMUTABLE )
  (sepstr = , )( option-list = [
   {
     ( name = oro )
     (id = 1)( base-type = AT_SHORT )
     ( flags = AF IMMUTABLE )( repeat = ZERO_OR_MORE )
      (sepstr = , )}
    {
      ( name = dhcp-state )
     (id = 2)( base-type = AT_INT8 )
      ( flags = AF_IMMUTABLE )
      (sepstr = , )}
    {
      ( name = data-source )
     (id = 3)( base-type = AT_INT8 )
      ( flags = AF_IMMUTABLE )(sepstr = , )}
    {
     ( name = start-time-of-state )
     (id = 4)( base-type = AT_TIME )
     ( flags = AF IMMUTABLE )(sepstr = , )}
    {
      ( name = base-time )
      (id = 5)( base-type = AT_DATE )
     ( flags = AF_IMMUTABLE )
      (sepstr = , )}
    {
      ( name = query-start-time )
      (id = 6)
```

```
( base-type = AT_DATE )
  ( flags = AF_IMMUTABLE )
  (sepstr = , )}
{
 ( name = query-end-time )
  (id = 7)( base-type = AT_DATE )
  ( flags = AF_IMMUTABLE )
  (sepstr = , )}
{
  ( name = client-class-name )
  (id = 8)( base-type = AT_NSTRING )
  ( flags = AF_IMMUTABLE )
  (sepstr = , )}
{
  ( name = partner-last-transaction-time )
  ( id = 9 )
 ( base-type = AT_TIME )
  ( flags = AF_IMMUTABLE )
  (sepstr = , )}
{
 ( name = client-creation-time )
  (id = 10)( base-type = AT_TIME )
  ( flags = AF_IMMUTABLE )
  (sepstr = , )}
{
  ( name = limitation-id )
  (id = 11)( base-type = AT_BLOB )
  ( flags = AF_IMMUTABLE )
  (sepstr = , )}
{
  ( name = binding-start-time )
  (id = 12)( base-type = AT_TIME )
 ( flags = AF_IMMUTABLE )
  (sepstr = ,}
{
  ( name = binding-end-time )
  (id = 13)( base-type = AT_STIME )
  ( flags = AF_ IMMUTABLE )(sepstr = , )}
{
  ( name = fwd-dns-config-name )
  (iid = 14)( base-type = AT_NSTRING )
  ( flags = AF_IMMUTABLE )
  (sepstr = , )}
{
  ( name = rev-dns-config-name )
  (id = 15)( base-type = AT_NSTRING )
```

```
(sepstr = , )}
{
 ( name = lookup-key )
 (id = 16)( base-type = AT_BLOB )
 ( flags = AF_IMMUTABLE')(sepstr = , )}
{
  ( name = user-defined-data )
  (id = 17)( base-type = AT_NSTRING )
 ( flags = AF_IMMUTABLE )
 (sepstr = , )}
{
  ( name = prefix-name )
 (id = 18)( base-type = AT_NSTRING )
 ( flags = AF_IMMUTABLE )
  (sepstr = , )}
{
  ( name = failover-state-serial-number )
 ( id = 19 )
  ( base-type = AT_INT )
  ( flags = AF_IMMUTABLE )
  (sepstr = ,}
{
  ( name = reservation-key )
  (id = 20)( base-type = AT_BLOB )
 ( flags = AF_IMMUTABLE )
  (sepstr = , )}
{
  ( name = failover-partner-lifetime )
 (id = 21)( base-type = AT_STIME )
 ( flags = AF_IMMUTABLE )
  (sepstr = , )}
{
 ( name = failover-next-partner-lifetime )
  (id = 22)( base-type = AT_STIME )
  ( flags = AF_IMMUTABLE )
  (sepstr = , )}
{
  ( name = failover-expiration-time )
 (id = 23)( base-type = AT_STIME )
 ( flags = AF_ IMMUTABLE )(sepstr = , )}
{
 ( name = client-oro )
  (id = 24)( base-type = AT_SHORT )
  ( flags = AF_IMMUTABLE )
```
( flags = AF\_IMMUTABLE )

```
( repeat = ZERO_OR_MORE )
      (sepstr = , )}
 ] )
}
{
  ( name = failover )
  (id = 21)( base-type = AT_BLOB )
  ( flags = AF_NO_CONFIG_OPTION,AF_SUPPORTS_ENCAP_OPTION,AF_IMMUTABLE )
  (sepstr = , )( option-list = [
    {
     ( name = server-state )
     (id = 1)( base-type = AT_INT8 )
     ( flags = AF_IMMUTABLE )
      (sepstr = , )}
    {
      ( name = server-flags )
     (id = 2)( base-type = AT_INT8 )
     ( flags = AF IMMUTABLE )(sepstr = , )}
    {
     ( name = binding-status )
      (id = 3)( base-type = AT_INT8 )( flags = AF_IMMUTABLE )
      (sepstr = , )}
    {
      ( name = binding-flags )
      (id = 4 )( base-type = AT_INT8 )
      ( flags = AF_IMMUTABLE )
      (sepstr = , )}
    {
      ( name = start-time-of-state )
     (id = 5)( base-type = AT_DATE )
      ( flags = AF_IMMUTABLE )
      (sepstr = , )}
    {
     ( name = state-expiration-time )
     (id = 6 )( base-type = AT_DATE )
      ( flags = AF IMMUTABLE )(sepstr = , )}
    {
      ( name = failover-expiration-time )
      (id = 7)( base-type = AT_DATE )
      ( flags = AF_IMMUTABLE )
      (sepstr = , )}
    {
      ( name = bndupd-serial )
      (id = 8 )
```

```
( flags = AF_ IMMUTABLE )(sepstr = , )}
{
  ( name = bndack-serial )
  (id = 9)( base-type = AT_INT)
  ( flags = AF_IMMUTABLE )
  (sepstr = ,}
{
  ( name = client-flags )
  (id = 10)( base-type = AT_INT )
  ( flags = AF_IMMUTABLE )
  (sepstr = , )}
{
  ( name = vpn-id )
  (iid = 11)( base-type = AT_INT )
  ( flags = AF_IMMUTABLE )
  (sepstr = , )}
{
 ( name = lookup-key )
  (id = 12)( base-type = AT_BLOB )
  ( flags = AF_IMMUTABLE )
  (sepstr = , )( option-list = [
   {
      ( name = type )
      (id = 0)( base-type = AT_INT8 )
      ( flags = AF_IMMUTABLE )
      (sepstr = ,}
    {
      ( name = data )
      (id = 0)( base-type = AT_BLOB )
      ( flags = AF_IMMUTABLE )
      (sepstr = , )}
 ] )
}
{
  ( name = user-defined-data )
  (id = 13)( base-type = AT_BLOB )
  ( flags = AF_IMMUTABLE )
  (sepstr = , )}
{
  ( name = reconfigure-data )
  (id = 14)( base-type = AT_BLOB )
  ( flags = AF_IMMUTABLE )(sepstr = , )( option-list = [
    {
      ( name = time )
```
( base-type = AT\_INT )

```
(id = 0)( base-type = AT_DATE )
      ( flags = AF_IMMUTABLE )
      (sepstr = , )}
   {
      ( name = key )
     (id = 0)( base-type = AT_BLOB )
     ( flags = AF_IMMUTABLE )
     (sepstr = , )}
 ] )
}
{
 ( name = requested-fqdn )
 (id = 15)( base-type = AT_BLOB )
  ( flags = AF_IMMUTABLE )
  (sepstr = , )( option-list = [
   {
      ( name = flags )
     (id = 0)( base-type = AT_INT8 )
     ( flags = AF_IMMUTABLE )
     (sepstr = , )}
   {
      ( name = domain-name )
     (id = 0)( base-type = AT_DNSNAME )
      ( flags = AF_IMMUTABLE )
      (sepstr = , )}
 ] )
}
{
 ( name = forward-dnsupdate )
  (id = 16)( base-type = AT_NSTRING )
  ( flags = AF_IMMUTABLE )
  (sepstr = , )}
{
  ( name = reverse-dnsupdate )
  (id = 17)( base-type = AT_NSTRING )
  ( flags = AF_IMMUTABLE )
  (sepstr = , )}
{
  ( name = partner-raw-cltt )
  (id = 18)( base-type = AT_DATE )
  ( flags = AF_IMMUTABLE )
  (sepstr = , )}
{
 ( name = client-class )
  (id = 19)( base-type = AT_NSTRING )
  ( flags = AF_ IMMUTABLE )(sepstr = , )
```
}

```
{
  ( name = status-code )
  (id = 20)( base-type = AT_BLOB )
  ( flags = AF_IMMUTABLE )
  (sepstr = , )( option-list = [
    {
     ( name = status-code )
     (id = 0)( base-type = AT_SHORT )
      ( flags = AF_IMMUTABLE )(sepstr = , )}
   {
     ( name = status-message )
      (id = 0)( base-type = AT_NSTRING )
     ( flags = AF_IMMUTABLE )
     (sepstr = , )}
 ] )
}
{
  ( name = dns-info )
  (id = 21)( base-type = AT_BLOB )
  ( flags = AF_IMMUTABLE )
  (sepstr = , )( option-list = [
   {
     ( name = flags )
     (id = 0)( base-type = AT_SHORT )
      ( flags = AF_IMMUTABLE )
      (sepstr = , )}
    {
      ( name = host-label-count )
     (id = 0)( base-type = AT_INT8 )
     ( flags = AF_IMMUTABLE )
      (sepstr = , )}
   {
     ( name = name-number )
     (id = 0)( base-type = AT_INT8 )
      ( flags = AF_IMMUTABLE )
      (sepstr = , )}
 ] )
}
{
  ( name = base-time )
  (id = 22)( base-type = AT_DATE )
  ( flags = AF_IMMUTABLE )
  (sepstr = , )}
{
  ( name = relationship-name )
  (id = 23)
```

```
( base-type = AT_NSTRING )
  ( flags = AF_ IMMUTABLE )(sepstr = , )}
{
 ( name = protocol-version )
  (id = 24)( base-type = AT_INT)
  ( flags = AF_IMMUTABLE )
  (sepstr = , )}
{
  (name = mclt)(id = 25)( base-type = AT_INT )
  ( flags = AF_IMMUTABLE )
  (sepstr = , )}
{
  ( name = dns-removal-info )
  (id = 26)( base-type = AT_BLOB )
  ( flags = AF_IMMUTABLE )
  (sepstr = , )( option-list = [
   {
     ( name = host-name )
     (id = 1)( base-type = AT_RDNSNAME )
     ( flags = AF_IMMUTABLE )
      (sepstr = , )}
   {
      ( name = zone-name )
     (id = 2)( base-type = AT_DNSNAME )
     ( flags = AF_IMMUTABLE )
      (sepstr = , )}
   {
      ( name = flags )
     (id = 3)( base-type = AT_SHORT )
     ( flags = AF_IMMUTABLE )
      (sepstr = , )\rightarrow{
      ( name = forward-dnsupdate )
     (id = 4)( base-type = AT_NSTRING )
      ( flags = AF_IMMUTABLE )
      (sepstr = , )}
   {
      ( name = reverse-dnsupdate )
      (id = 5 )( base-type = AT_NSTRING )
     ( flags = AF_IMMUTABLE )
      (sepstr = , )}
 ] )
}
{
  ( name = max-unacked-bndupd )
```

```
( id = 27 )
             ( base-type = AT INT )( flags = AF_IMMUTABLE )
             (sepstr = , )}
           {
             ( name = receive-timer )
             (id = 28)( base-type = AT_INT )
             ( flags = AF_IMMUTABLE )
             (sepstr = , )}
           {
             ( name = hash-bucket-assignment )
             (id = 29)( base-type = AT_BLOB )
              ( flags = AF_IMMUTABLE )
              (sepstr = , )}
           {
             ( name = partner-down-time )
             ( id = 30 )
             ( base-type = AT_DATE )
             ( flags = AF_IMMUTABLE)
             (sepstr = , )}
           {
             ( name = next-partner-lifetime )
             (id = 31)( base-type = AT_DATE )
             ( flags = AF_IMMUTABLE )
             (sepstr = , )}
           {
             ( name = next-partner-lifetime-sent )
             (id = 32)( base-type = AT_DATE )
              ( flags = AF_IMMUTABLE )
              (sepstr = , )}
           {
             ( name = client-oro )
             (id = 33)( base-type = AT_SHORT )
             ( flags = AF_IMMUTABLE )( repeat = ZERO_OR_MORE)(sepstr = , )}
           {
             ( name = requested-prefix-length )
             (id = 34)( base-type = AT_INT8 )( flags = AF_IMMUTABLE )
             (sepstr = , )}
         ] )
       }
     ] )
   }
 ] )
}
```
# **ZTP** デバイスブートストラップのトリガー

Cisco Crosswork にインポートされたデバイスエントリと DHCP が設定されている場合は、各 デバイスを再起動することで ZTP 処理を開始できます。

ステップ **1** 次のいずれかのオプションを使用して、ZTP 処理を開始します。

- デバイスの電源を再投入して再起動します。
- ピンを使用して、デバイスの背面にあるシャーシリセットボタンを押します。15 秒間、またはデバイ スの電源ライトが点滅し始めるまで押します。
- 以前にイメージ化したデバイスの場合は、Telnet 経由でデバイスに接続し、**ztp initiator** コマンドを発 行します。

このセッション中にプロビジョニングする予定のデバイスごとに、必要に応じてこの手順を繰り返します。 単一のセッションでデバイスエントリとしてアップロードしたすべてのデバイスを再起動する必要はあり ません。

ステップ2 次の図に示すゼロタッチプロビジョニングステータスタイルを使用して、ZTPの進行状況を監視します。 タイルを表示するには、メインメニューの [ホーム(Home)] アイコンをクリックします。

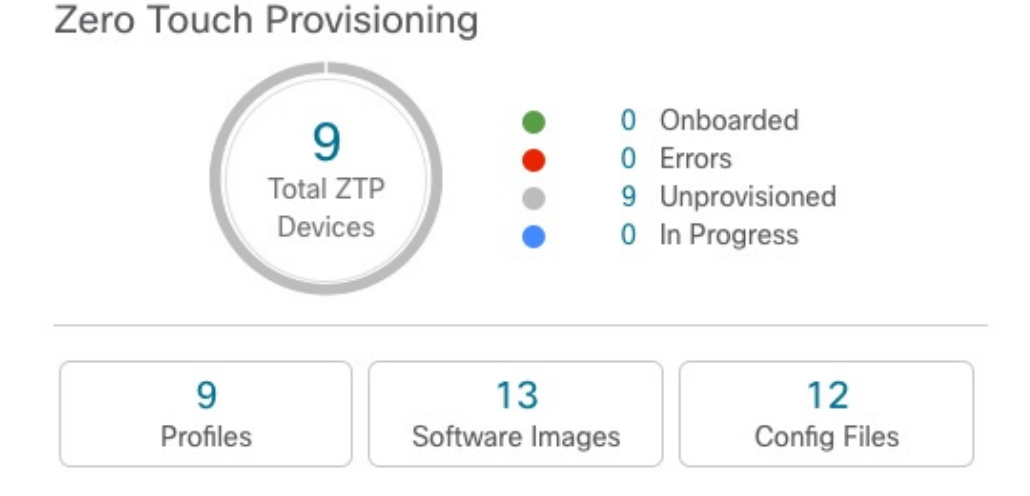

タイルには、現在の ZTP 処理ステータスの概要ビューが表示されます。現在使用中のすべての ZTP プロ ファイル、イメージ、および設定ファイルの数を示します。また、タイルには、可能性がある ZTP 処理状 態ごとのデバイスの数も表示されます。

### オンボーディング済み **ZTP** デバイス情報の入力

ZTP デバイスは、オンボーディングされると、自動的に Cisco Crosswork の共有デバイスイン ベントリに組み込まれます。他のデバイスと同様に編集できます。次の手順では、ZTPを使用 してオンボーディングされたデバイスに情報を追加する 2 つの方法について説明します。

デバイスを編集する前に、変更するデバイスの CSV バックアップをエクスポートすることを お勧めします。これは、手順 2 で説明するエクスポート機能を使用して実行できます。

#### 始める前に

完全なデバイス インベントリ レコードに必要な一部の情報が不要であるか、または自動化に よって利用できません。たとえば、地理的データで、デバイスが建物内の特定の住所または GPS座標のセットにあることを示すデータなどです。このようなロケーションデータは、アク ティブなネットワークを持つほとんどの組織の要件であり、人間のオペレータによってのみ追 加できます。

その他の種類のインベントリ情報は、他のアプリケーションを使用してネットワークを管理す る場合に役立ちます。たとえば、Cisco Crosswork タグを使用すると、Cisco Crosswork Health Insights のbKPI を特定のデバイスに簡単に適用できます。同様に、SRE ポリシーをデバイス に関連付けると、Cisco Crosswork Network Controller または Cisco Crosswork Optimization Engine をより簡単に使用できるようになります。Cisco NSO などの一部の Cisco Crosswork プロバイダ は、この種の拡張デバイス情報に基づいて便利な機能を提供します。すべては人間による更新 が必要です。

他の Cisco Crosswork アプリケーションとプロバイダの機能を使用して、このような情報を追 加できます。このトピックの詳細については、アプリケーションのユーザーズマニュアルを参 照してください。Cisco Crosswork ZTP を使用して、情報の多くを追加することもできます。

ステップ **1** ZTP デバイスのインベントリレコードを更新するには、次の手順を実行します。

- a) メインメニューから**[**デバイス管理(**DeviceManagement**)**]**>**[**ネットワークデバイス(**NetworkDevices**)**]** を選択します。
- b) [ZTP デバイス(ZTP Devices)] タブをクリックします。
- c) 変更するデバイスを選択し、 をクリックします。
- d) [ステータス(Status)] フィールドの値を [プロビジョニングなし(Unprovisioned)] に変更します。
- e) 必要に応じて、デバイスに設定されている他の値を編集します。
- f) [保存(Save)] をクリックします。
- ステップ2 ZTP を使用してオンボーディングされたデバイスを含め、デバイスのインベントリレコードを一括で更新 するには、次の手順を実行します。
	- a) メインメニューから **[**デバイス管理(**Device Management**)**]** > **[**デバイス(**Devices**)**]** を選択します。
	- b) □をクリックします。CSV ファイルを保存します。
	- c) 選択したアプリケーションで CSV テンプレートを開き、追加または更新するデバイス情報を編集しま す。更新しないデバイスの行を削除することをお勧めします。
	- d) 完了したら、編集した CSV ファイルを保存します。
- e) 必要に応じて、**[**デバイス管理(**Device Management**)**]** > **[**デバイス(**Devices**)**]** を選択し、[ゼロタッ チデバイス(Zero Touch Devices)] タブをクリックします。
- f) をクリックします。
- g) [参照 (Browse) ] をクリックし、作成した CSV ファイルに移動してそのファイルを選択します。
- h) CSV ファイルを選択した状態で、[インポート(Import)] をクリックします。

### オンボーディング済み **ZTP** デバイスの再設定

CiscoCrossworkZTPの目的は、新しいデバイスのエキスパートを現場に配置することなく、新 しいデバイスを迅速かつ簡単にオンボーディングすることです。ZTPは、そのタスクの一部と してイメージ化と設定を実行し、デバイス設定の一部としてスクリプトを実行します。ただ し、汎用のデバイス設定ユーティリティとして設計されていないため、このような使い方はし ないでください。

ZTPを使用してオンボーディングしたデバイスを再設定する必要がある場合は、次を使用しま す。

- Cisco Crosswork Change AutomationPlaybook。オンデマンドでデバイスに設定変更を展開で きます。
- Cisco Network Services Orchestrator (Cisco NSO) または使用している Cisco Crosswork の他 のプロバイダの設定変更機能。
- デバイスとデバイスの OS コマンド ライン インターフェイスへの直接接続。

これらの方法のいずれも使用できない場合は、デバイスを削除するのが最善の方法です。正し い設定を使用すれば、デバイスを再度オンボーディングできます。

ZTPデバイスを削除するには、**[**デバイス管理(**DeviceManagement**)**]**>**[**デバイス(**Devices**)**]**> **[**ゼロタッチデバイス(**Zero Touch Devices**)**]** を選択し、テーブル内のデバイスを選択して をクリックします。

### **ZTP** を使用してオンボーディングしたデバイスの廃止と交換

ZTPを使用してオンボーディングされたシスコのデバイスの廃止が必要な場合があります。デ バイスライセンスは、オンボーディング時に入力したデバイスのシリアル番号に関連付けられ ます。ZTP では、1 台のデバイスを最大 3 つの異なるシリアル番号に関連付けることができま す。この事実を使用して、ネットワークと Cisco Crosswork インベントリから障害が発生した デバイスまたは古いデバイスを削除できます。追加のライセンスを消費することなく、後で置 き換えることができます。

このルールは、シャーシを備えたデバイスだけでなく、ラインカードやその他の着脱可能なデ バイスモジュールにも適用されます。これらの各モジュールには、独自のシリアル番号があり ます。モジュールの RMA が必要な場合は、古いライセンスを新しいモジュールのシリアル番 号に関連付けます。ただし、次の手順に従って、インベントリから古いラインカードとそのシ リアル番号を削除します。

- **1. [**デバイス管理(**Device Management**)**]** > **[**デバイス(**Devices**)**]** > **[**ゼロタッチデバイス (**Zero Touch Devices**)**]** を選択します。
- **2.** テーブルで古いデバイスを見つけ、そのシリアル番号を記録します。
- **3.** デバイスを選択し、 をクリックして削除します。

デバイスを削除した後も、Cisco Crosswork はこのシリアル番号に関連付けられたライセン スを消費済みとしてカウントします。新しいデバイスまたは RMA 交換デバイスの購入の 一部としてこのライセンスを追跡し、アクティブな使用のために古いデバイスのライセン スを戻すことができます。

Cisco Crosswork では、同じライセンスを持つアクティブなデバイスを 2 台設定することは できません。新しいデバイスまたは交換用デバイスをオンボーディングする前に、古いデ バイスを削除する必要があります。

- **4.** 新しいデバイスをオンボーディングする場合は、次の手順を実行します。
	- **1.** 新しいデバイスの ZTP デバイスエントリを作成する場合は、新しいシリアル番号と古 いシリアル番号の両方を入力します。
	- **2.** セキュア ZTP を使用している場合は、新しいデバイスの所有権バウチャー要求ととも に、古いデバイスと新しいデバイスの両方のシリアル番号を送信します。シスコは、 再生成された所有権バウチャーの使用中のライセンスに、古いシリアル番号と新しい シリアル番号を関連付けます。
	- **3.** 他の ZTP デバイスと同様に、新しいデバイスをオンボーディングします。古いデバイ スライセンスのみが使用されます。

### **ZTP** アセットのハウスキーピング

ZTP によるデバイスのオンボーディングが完了したら、アセンブルした ZTP アセットの一部 のオフラインコピーを削除できます。組織のポリシーとベストプラクティスに応じて、他の ユーザーを保持します。推奨事項:

- [ZTPプロファイル (ZTP profiles) ]: 通常は、オンボーディングの完了後に ZTPプロファ イルを削除しても安全です。ZTP プロファイルを削除するには、**[**デバイス管理(**Device Management**)**]** > **[**ゼロタッチプロファイル(**Zero Touch Profiles**)**]** を選択します。削除 する ZTP プロファイルを表すタイルで、… をクリックし、ドロップダウンメニューから [削除 (Delete) ] を選択します。
- [ZTP デバイスエントリ CSV ファイル(ZTP device entry CSV file)]:このファイルのオフ ラインコピーを保持してテンプレートとして使用することができます。このファイルは、 同じネットワークアーキテクチャとデバイスタイプを共有するブランチオフィスが多数あ る場合に便利です。それ以外の場合は、ファイルシステムから削除できます。CSVファイ ルテンプレートはいつでもダウンロードできます。オンボーディング後に入力したデータ

を含む、ZTP デバイスのすべてのデータが含まれているバックアップ CSV ファイルをエ クスポートすると便利な場合があります。CSVデバイスのバックアップをエクスポートす るには、**[**デバイス管理(**Device Management Devices**)**]** > **[**デバイス(**Devices**)**]** > **[**ゼロ タッチデバイス(**Zero Touch Devices**)**]** を選択します。次に、 をクリックして CSV ファイルを保存します。

- [ソフトウェアイメージとSMU(Software images andSMUs)]:これらのファイルの実稼働 バージョンをオフラインで保存し、組織のポリシーに従って古いバージョンを削除しま す。同じファミリの複数のデバイスをイメージ化するために使用する場合は、アップロー ドしたイメージファイルを Cisco Crosswork から削除しないでください。古いイメージを 削除するには、**[**デバイス管理(**DeviceManagement**)**]** > **[**ソフトウェアイメージ(**Software** Images) 1を選択し、テーブル内のファイルを選択して、 lll をクリックします。
- [設定ファイル(Configuration files)]:すでに Cisco Crosswork にアップロードしている設 定を保持する必要はありませんが、組織のポリシーが異なる場合があります。ZTPを使用 して同じファミリのデバイスをさらに設定する場合は、アップロードした設定ファイルを 削除しないでください。設定が変更された場合は、保存されているバージョンを簡単に更 新できます。新しい設定ファイルまたはスクリプトを作成し、**[**デバイス管理(**Device Management**)**]** > **[**設定ファイル(**ConfigurationFiles**)**]**を選択し、テーブル内のファイル を選択して、イタクリックします。次に、作成した新しいスクリプトファイルを参照し、 新しい設定をコピーして貼り付けることができます。設定が古くなった場合は削除しま す。**[**デバイス管理(**Device Management**)**]** > **[**設定ファイル(**Configuration Files**)**]** を選 択し、テーブル内のファイルを選択して、 = をクリックします。
- [クレデンシャルプロファイル(Credential profiles)]:インポートしたクレデンシャルプロ ファイルの CSV ファイルはすぐに削除できます。アップロードされているクレデンシャ ルプロファイルは削除しないでください。ユーザー名とパスワードを変更した場合は、ク レデンシャルプロファイルを更新します。**[**デバイス管理(**Device Management**)**]** > **[**クレ デンシャル(**Credentials**)**]** を選択し、テーブル内のクレデンシャルプロファイルを選択 して、2をクリックします。

# **ZTP** の問題のトラブルシューティング

Cisco Crosswork ZTP のプロビジョニングとオンボーディングは迅速かつ自動的に行われます が、エラーや問題が発生します。次のトピックでは、一般的な問題を解決する方法について説 明します。

CiscoCrossworkZTPを使用してオンボーディングできるサードパーティ製デバイスは、セキュ ア ZTP RFC に 100% 準拠しているサードパーティ製デバイスのみです。

#### ステータスエラーの検査

[ゼロタッチデバイス (Zero Touch Devices) ] ウィンドウの[ステータス (Status)]列には、ZTP 処理が[プロビジョニングエラー(Provisioning Error)]、[オンボーディングエラー(Onboarding Error)]、または(セキュア ZTP の場合のみ)[ZTP エラー(ZTP Error)] で終了したすべての

デバイスエントリの横に 1 が表示されます。アイコンをクリックすると、エラーに関する情 報を示すポップアップウィンドウが表示されます。次に例を示します。ポップアップウィンド ウの表示が終了したら、 をクリックして閉じます。

図 **<sup>24</sup> : [**プロビジョニングエラー(**Provisioning Error**)**]** ポップアップウィンドウ

 $+ 7$   $\overline{m}$   $\overline{B}$   $\overline{B}$  Retry Onboarding

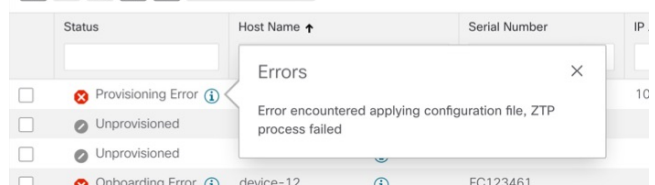

#### イメージファイルのアップロード時のエラー

ファイルの MD5 チェックサムが正しいことを確認します。ファイル情報が正しい場合でも、 ネットワーク接続が遅いためにイメージのアップロードが失敗する可能性があります。この問 題が発生している場合は、アップロードを再試行します。

#### **ZTP** デバイスエントリまたは **ZTP** プロファイルの作成時に、アップロードされたイメージと設 定ファイルがドロップダウンメニューに表示されない

ドロップダウンメニューでは、デバイスエントリまたは ZTP プロファイルで指定したデバイ スファミリとリリース番号に基づいてイメージと設定ファイルを選択します。ファイル情報 が、使用しているデバイスエントリまたはプロファイルの情報と一致していることを確認しま す。

#### デバイスのインポート時のエラー

インベントリ内のデバイスにインポートするデバイスと同じシリアル番号がある場合は、イン ポートする前にデバイスが [プロビジョニングなし(Unprovisioned)] 状態であることを確認 します。CSVファイルを使用してインポートしたすべてのデバイスのステータスは、インポー ト時に[プロビジョニングなし(Unprovisioned)] に設定されます。インポートする前に、CSV ファイルに記載されている設定、イメージ、および ZTP プロファイルが存在することを確認 します。デバイスのCSVファイルをエクスポートし、変更を加えて再インポートすることで、 デバイスイメージファイルと設定ファイルを編集できます。この編集方法を使用する場合は、 インポート前に CSV ファイルに正しい UUID があることを確認します。

#### イメージファイルのダウンロードに失敗した

Cisco Crosswork とデバイス間にネットワーク接続があることを確認します。デバイスが IP ア ドレスをDHCPサーバーから取得していることを確認します。DHCPサーバーの設定ファイル で指定されたソフトウェアイメージのUUIDが正しいことを確認します。設定ファイルで指定 されたイメージUUIDを修正する必要がある場合は、ZTP処理を再度開始する前にDHCPサー バーを再起動してください。

#### 設定ファイルのダウンロードに失敗した

Cisco Crosswork とデバイス間にネットワーク接続があることを確認します。デバイスが IP ア ドレスをDHCPサーバーから取得していることを確認します。DHCPサーバーの設定ファイル で指定されたソフトウェアイメージの UUID が正しいことを確認します。DHCP 設定ファイル で指定されたイメージUUIDを修正する必要がある場合は、ZTP処理を再度開始する前にDHCP サーバーを再起動してください。デバイスのシリアル番号がデバイスのシャーシのシリアル番 号と一致していることを確認します。ZTP 処理を開始する前に、デバイスのステータスが [プ ロビジョニングなし(Unprovisioned)] か、または [進行中(In Progress)] であることを確認 します。デバイスが他の状態である限り、設定のダウンロードは失敗し続けます。

#### デバイスの状態が **[**オンボーディング済み(**Onboarded**)**]** と表示され、**[**プロビジョニング済み (**Provisioned**)**]** と表示されない

[プロビジョニング済み(Provisioned)] は、ZTP 処理の中間状態です。デバイスの状態が [プ ロビジョニング済み(Provisioned)] に変わると、Cisco Crosswork はすぐにデバイスのオン ボーディングを試みます。ステータスが [オンボーディング済み(Onboarded)] か、または [オンボーディングエラー(Onboarding Error)] に変わります。

#### オンボーディングエラー

デバイスを一意に識別するためのデフォルトの Cisco Crosswork デバイスライフサイクル管理 (DLM)ポリシーは、IP アドレスです。既存のデバイスと一致する IP アドレスを持つ新しい デバイスをインポートすると、デバイスのステータスが[プロビジョニング済み(Provisioned)] に変わり、その後、[オンボーディングエラー(Onboarding Error)] に変わります。新しいデ バイスの IP アドレスが空白の場合、同じ結果が得られます。インストールで OSPF ID、ISIS ID、またはその他の DLM ポリシーを使用してデバイス ID を決定する場合も、同じ問題が発 生します。オンボーディングは、すべての DLM ポリシーフィールドに一意の空白以外の値を 入力した場合にのみ成功します。オンボーディングが失敗した場合は、ポップアップエラー メッセージを調べて、対応するフィールドを更新し、オンボーディングを再試行します。

I